# **Dell 27 Spelbildskärm -S2721DGFA** Bruksanvisning

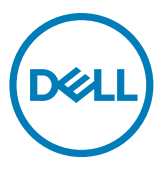

**Modell: S2721DGFA Regleringsmodell: S2721DGFt**

- **OBS! OBS! indikerar viktig information som hjälper dig att använda din dator bättre.**
- **FÖRSIKTIGHET: FÖRSIKTIGHET indikerar potentiell skada på maskinvara eller förlust av data om instruktionerna inte följs.**
- **VARNING: En VARNING indikerar en potential för materiell skada, personskada eller dödsfall.**

**Copyright © 2020 Dell Inc. eller dess dotterföretag. Med ensamrätt.** Dell, EMC och andra varumärken är varumärken som tillhör Dell Inc. eller dess dotterföretag. Andra varumärken kan vara varumärken som tillhör respektive ägare.

2020 – 11

Rev. A00

# **Innehåll**

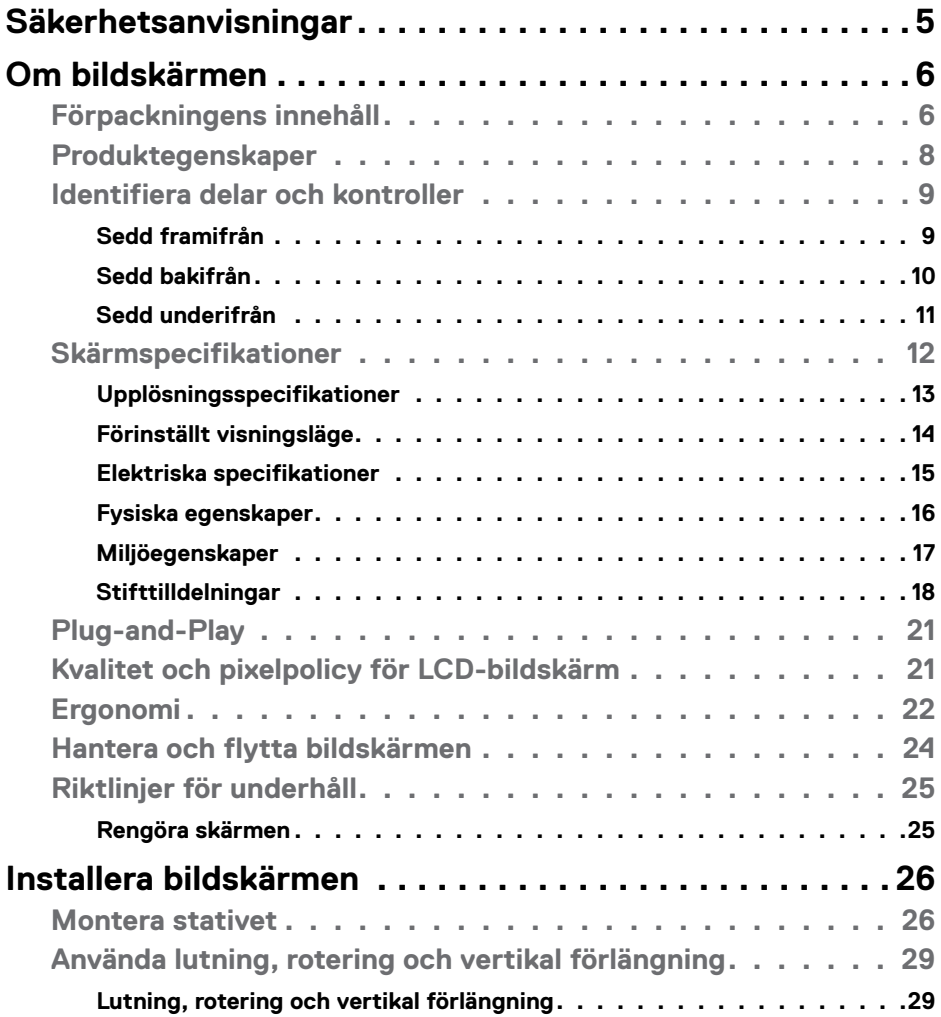

 $(\overline{DCL}$ 

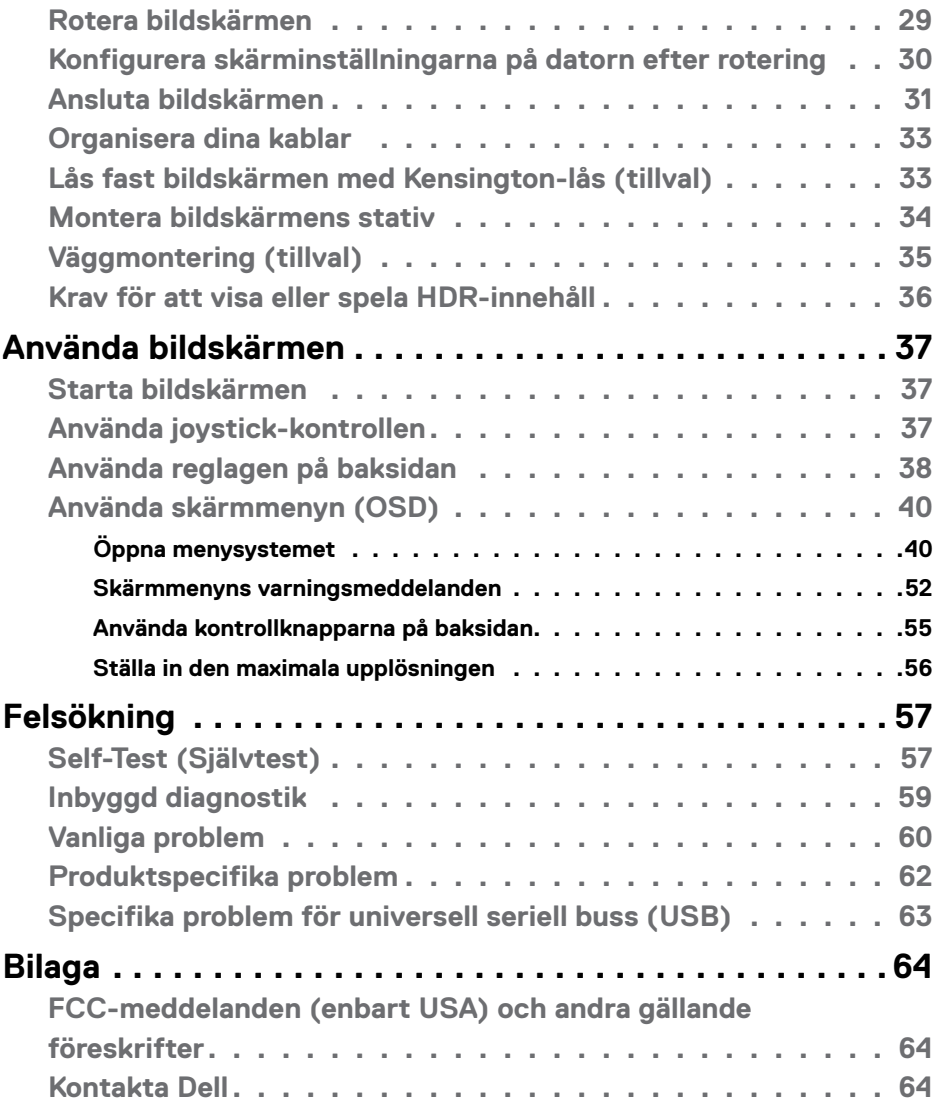

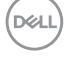

# <span id="page-4-1"></span><span id="page-4-0"></span>**Säkerhetsanvisningar**

- **VARNING: Att använda andra kontroller justeringar eller procedurer än de som specificeras i detta dokument kan leda till exponering för elektriska stötar, elolyckor och/eller mekaniska risker.**
	- Placera bildskärmen på ett stabilt underlag och hantera försiktigt. Skärmen är ömtålig och kan skadas om den faller eller får ett hårt slag.
	- Se alltid till att bildskärmens nominella effekt överensstämmer med växelströmmen på platsen.
	- Förvara bildskärmen i rumstemperatur. Väldigt kalla eller varma förhållanden kan ha en menlig inverkan på bildskärmens flytande kristaller.
	- Utsätt inte bildskärmen för kraftiga vibrationer eller förhållanden med kraftig påverkan. Placera t.ex. inte bildskärmen inuti bagageutrymmet på en bil.
	- Dra ut kontakten när bildskärmen inte ska användas under en längre period.
	- Gör inga försök att ta bort något skal eller rör insidan på bildskärmen, för att inte få elektriska stötar.

För information om säkerhetsanvisningar, se Information om säkerhet, miljö och gällande föreskrifter (SERI - Safety Environment and Regulatory Information)

**DEL** 

# <span id="page-5-0"></span>**Om bildskärmen**

### **Förpackningens innehåll**

Bildskärmen levereras med delarna i nedanstående tabell. Kontakta Dell om någon del saknas. För mer information, se **[Kontakta Dell](#page-63-1)**.

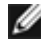

**OBS! Vissa komponenter kan vara tillval, och levereras inte tillsammans med bildskärmen. En del funktioner kanske inte finns tillgängliga i en del länder.**

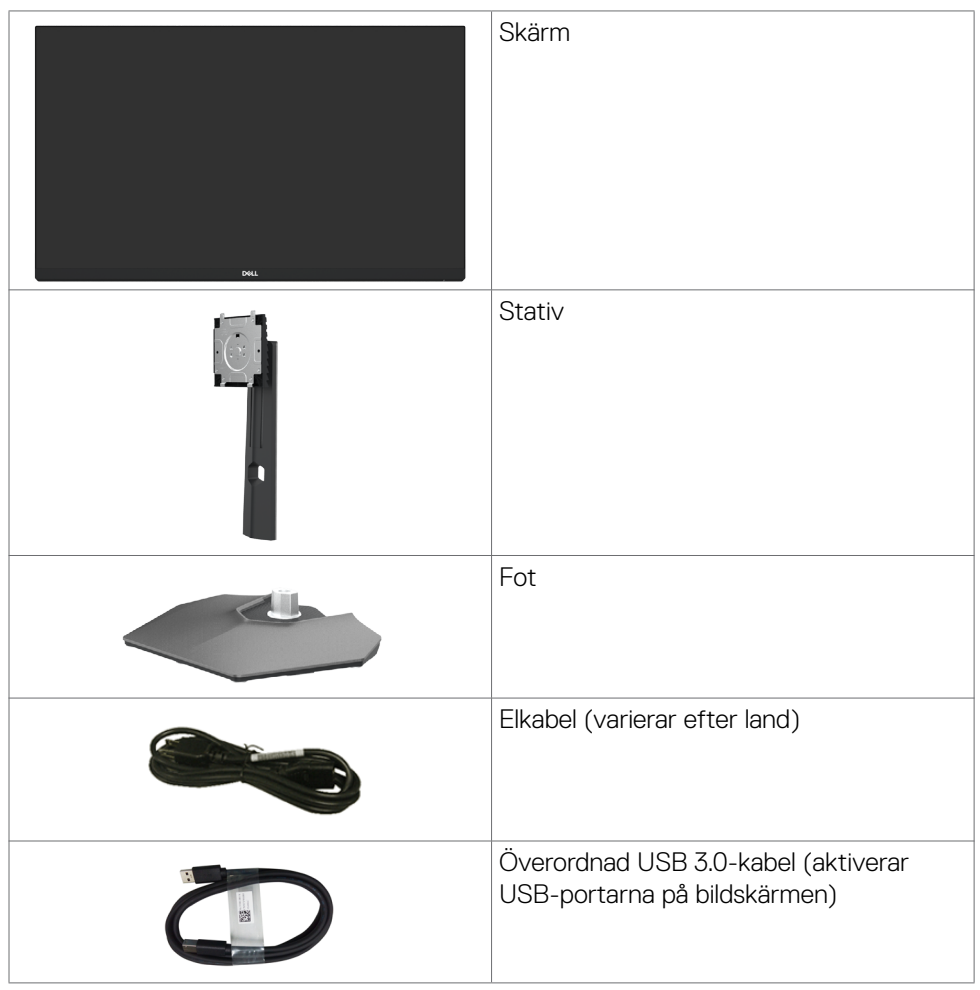

**D**&LI

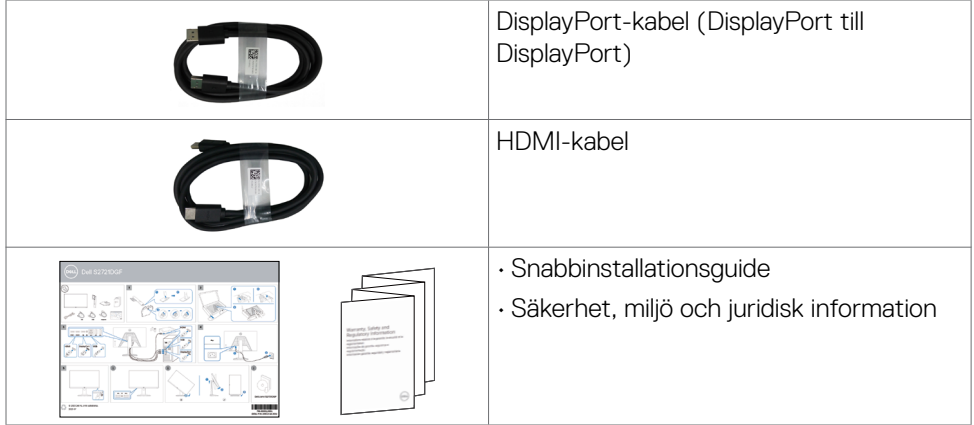

 $(\alpha)$ 

## <span id="page-7-0"></span>**Produktegenskaper**

**Dell S2721DGFA-**bildskärmen har en aktiv matris, tunnfilmstransistor (TFT), flytande kristallskärm (LCD) och LED-bakgrundsbelysning. Bildskärmens funktioner inkluderar:

- 68,47 cm (27 in.) visningsområde (mätt diagonalt) 2 560 x 1 440 (16:9) upplösning, plus stöd för helskärm för lägre upplösningar.
- Visning i vidvinkel med 98 % DCI-P3-färg.
- Kan lutas, vridas, roteras (pivot) och dras ut vertikalt.
- Avtagbart pelarstativ och 100 mm monteringshål för flexibla monteringslösningar enligt VESA™-standard (Video Electronics Standards Association).
- Ultratunn ram minimerar avståndet mellan ramarna när man använder flera skärmar, som gör det lättare att ställa upp med en elegant visningsupplevelse.
- Omfattande digitala anslutningsmöjligheter med DP bidrar till att framtidssäkra bildskärmen.
- Plug and play-funktion om den stöds av din dator.
- Justeringar med skärmmenyn (OSD) för enkel installation och skärmoptimering.
- Förbättrade spelfunktioner som timer, bildfrekvensräknare och mörkerstabilisering utöver förbättrade spellägen, som exempelvis FPS, MOBA/RTS, SPORTS (Sport) eller RPG, och ytterligare tre spellägen för att anpassa dina personliga önskemål.
- Lås för ström- och skärmmenyknappar.
- Spår för säkerhetslås.
- ≤0,3 W i vänteläge.
- NVIDIA® G-SYNC®-kompatibel certifiering och AMD FreeSync™ Premiumteknik, som minimerar grafiska störningar som revor (tearing) och hackande (stuttering) för jämnare och smidigare spel. Premium Panel Exchange för att få sinnesro.
- Optimera ögonkomforten med en flimmerfri skärm och ComfortView-funktion som minskar mängden blått ljus.
- **VARNING: De möjliga långtidseffekterna från blått ljus från bildskärmen kan orsaka skador på ögonen, inklusive ögontrötthet, digital ögonstress osv. ComfortView-funktionen är utformad för att minska mängden blått ljus från bildskärmen för att optimera ögonkomforten.**

**D**&LI

### <span id="page-8-0"></span>**Identifiera delar och kontroller**

### **Sedd framifrån**

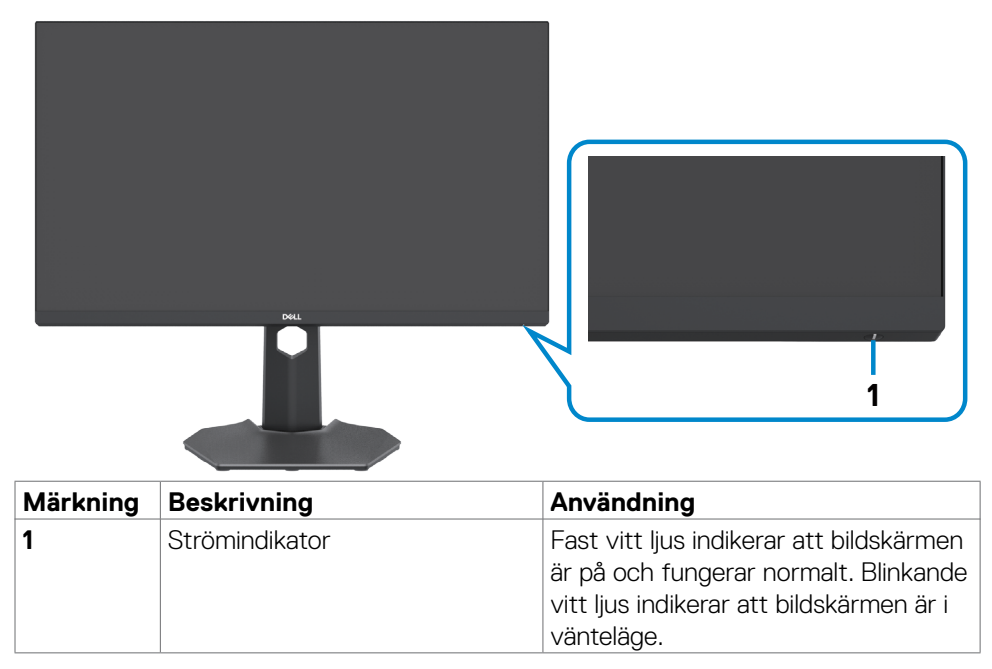

DELL

### <span id="page-9-0"></span>**Sedd bakifrån**

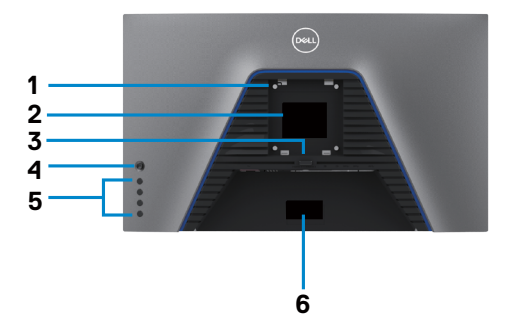

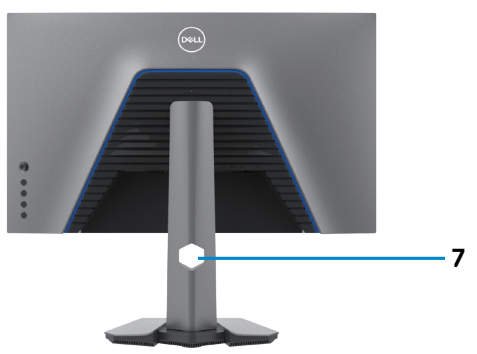

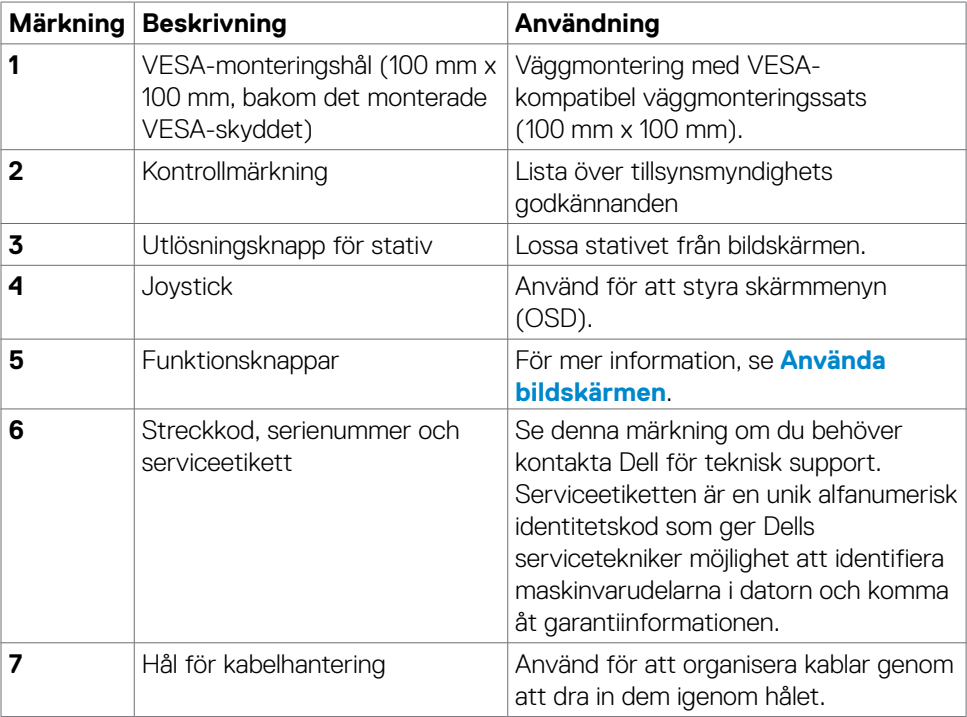

### <span id="page-10-0"></span>**Sedd underifrån**

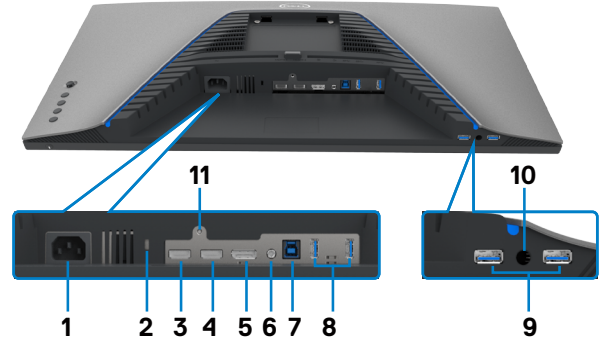

<span id="page-10-1"></span>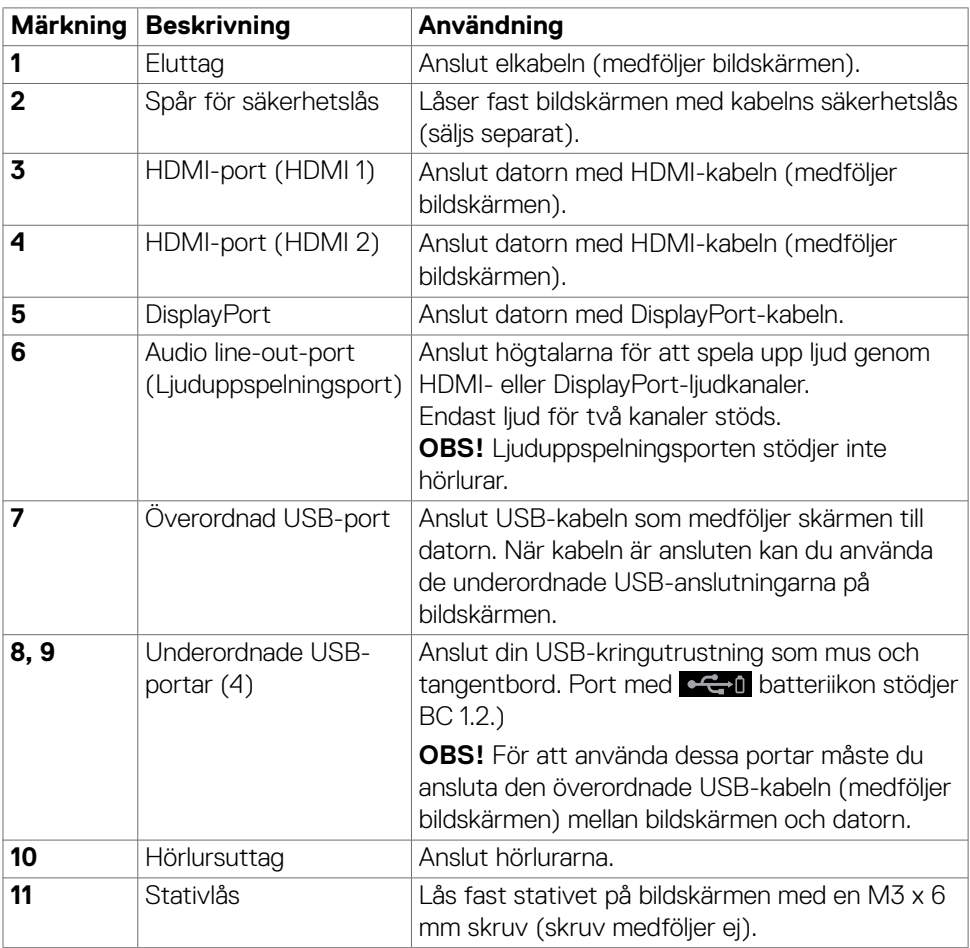

(deli

### <span id="page-11-1"></span><span id="page-11-0"></span>**Skärmspecifikationer**

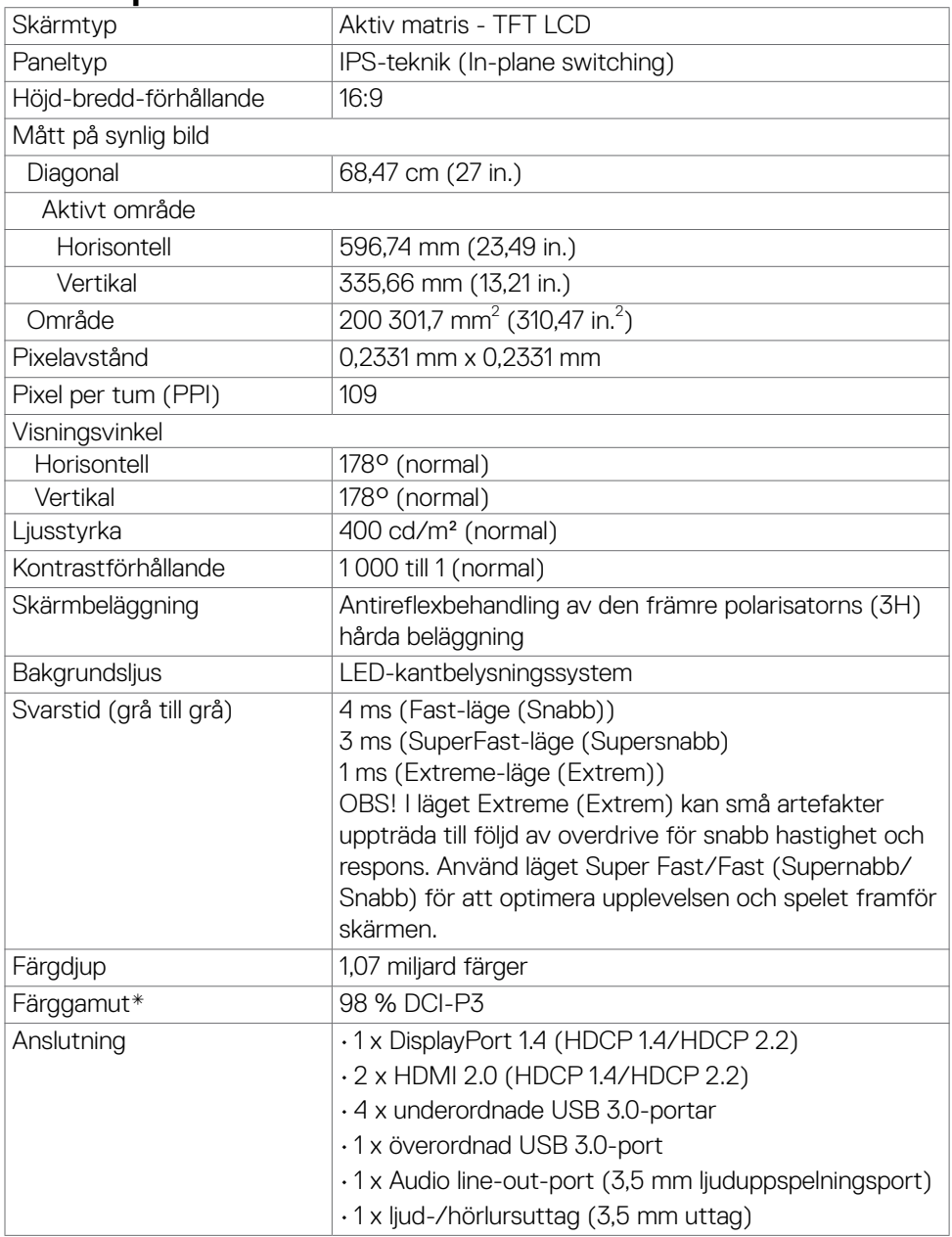

 $(PELL)$ 

<span id="page-12-0"></span>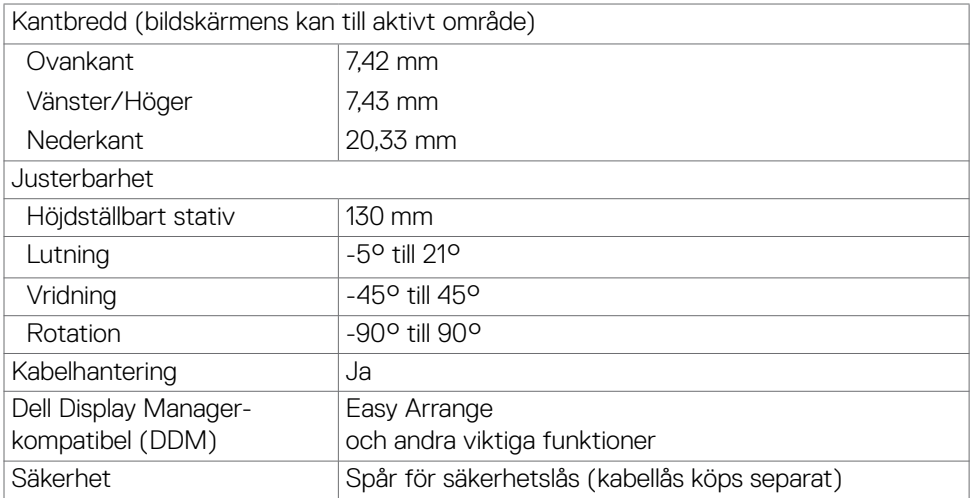

\*På panelens ursprungsläge enbart, under förinställning av Anpassat läge

### **Upplösningsspecifikationer**

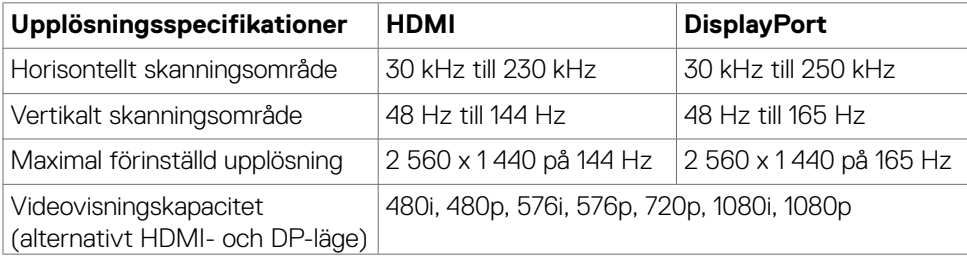

DELL

### <span id="page-13-0"></span>**Förinställt visningsläge**

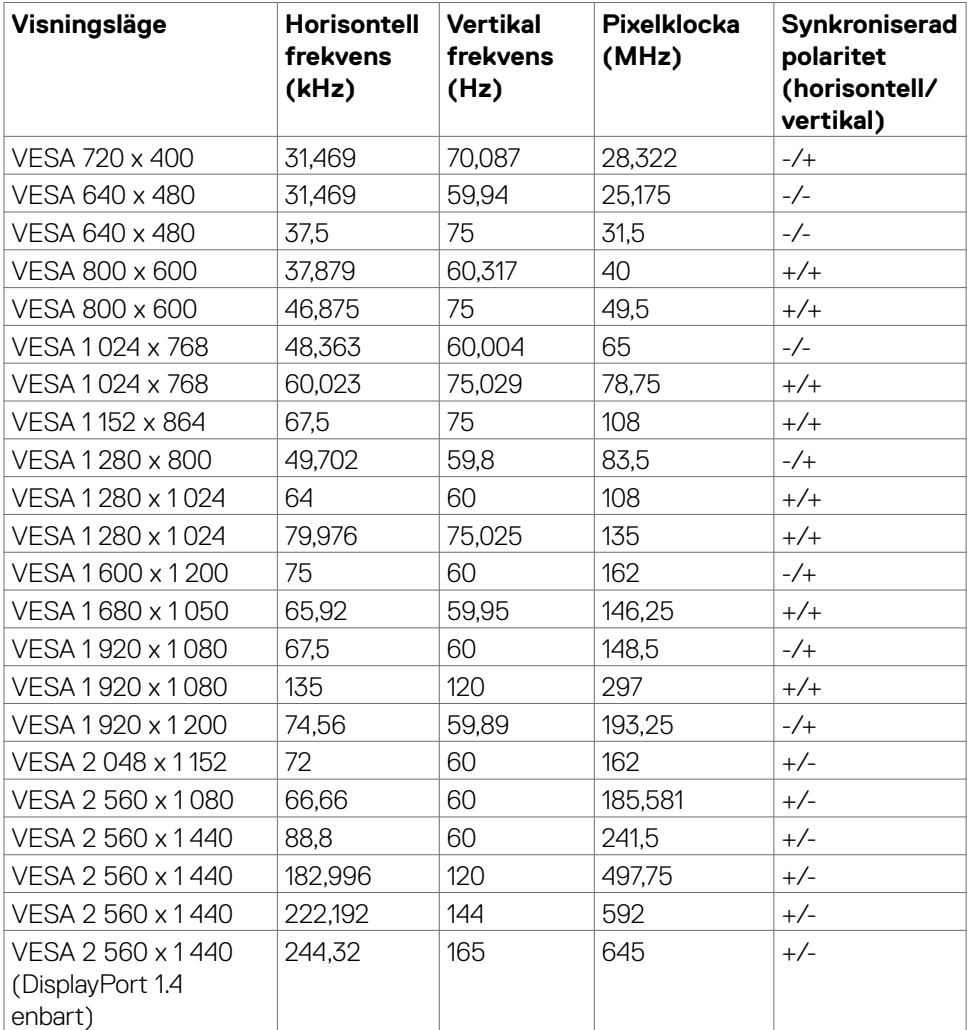

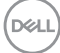

#### <span id="page-14-0"></span>**Elektriska specifikationer**

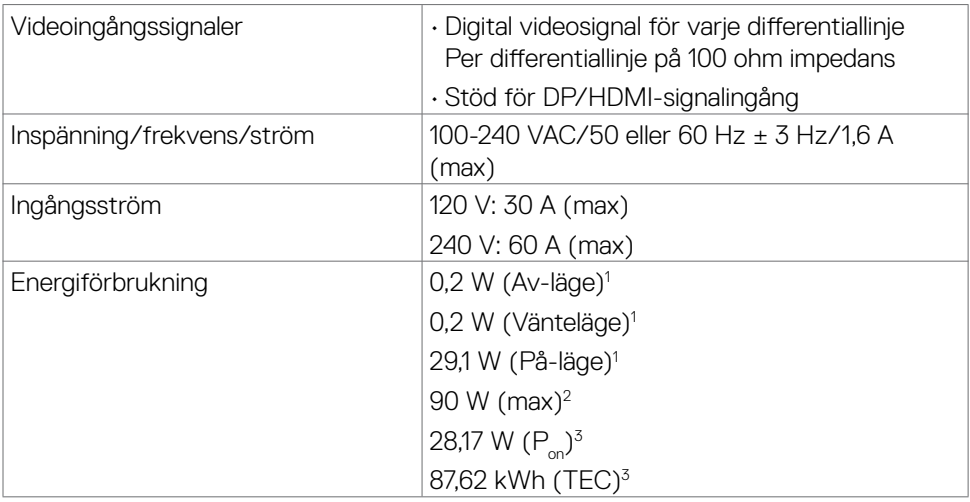

**<sup>1</sup>** Enligt specifikation i EU 2019/2021 och EU 2019/2013.

**<sup>2</sup>** Inställning av max. ljusstyrka och kontrast med maximal strömtillförsel på alla USBportar.

<sup>3</sup> P<sub>u</sub>: Energiförbrukning i På-läge mätt med hänsyn till Energy Star-provningsmetoden. TEC: Total energiförbrukning i kWh mätt med hänsyn till Energy Starprovningsmetoden.

Det här dokumentet är enbart avsett som information och återspeglar prestanda i laboratorietest. Din produkt kan prestera annorlunda beroende på programvara, komponenter och kringutrustning du beställt, och ingen skyldighet finns angående uppdatering av sådan information. Kunden bör därför inte förlita sig på den här informationen för att fatta beslut beträffande toleransen för ett elektriskt motstånd eller liknande. Ingen uttrycklig eller underförstådd garanti för precision och fullständighet.

### <span id="page-15-0"></span>**Fysiska egenskaper**

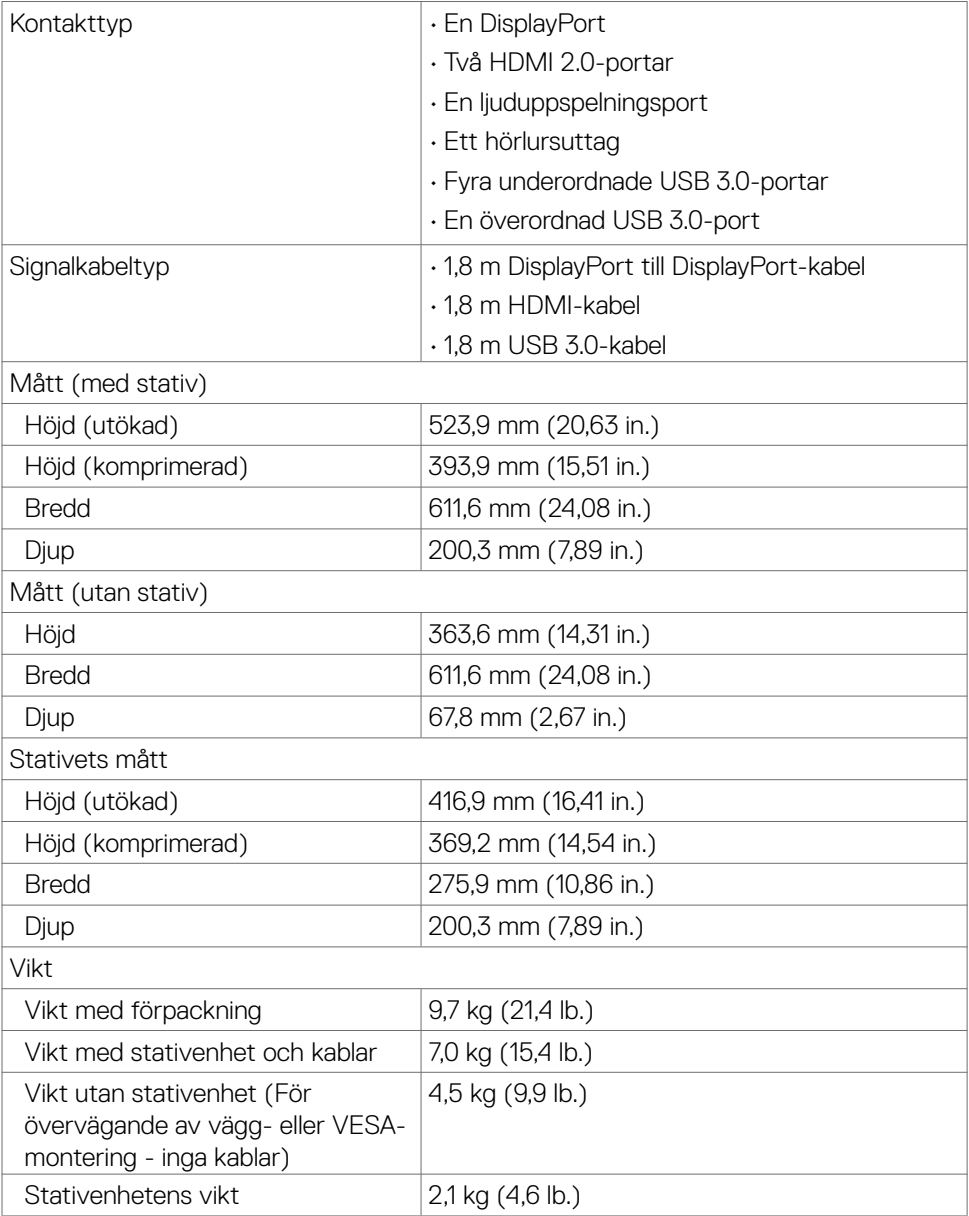

### <span id="page-16-0"></span>**Miljöegenskaper**

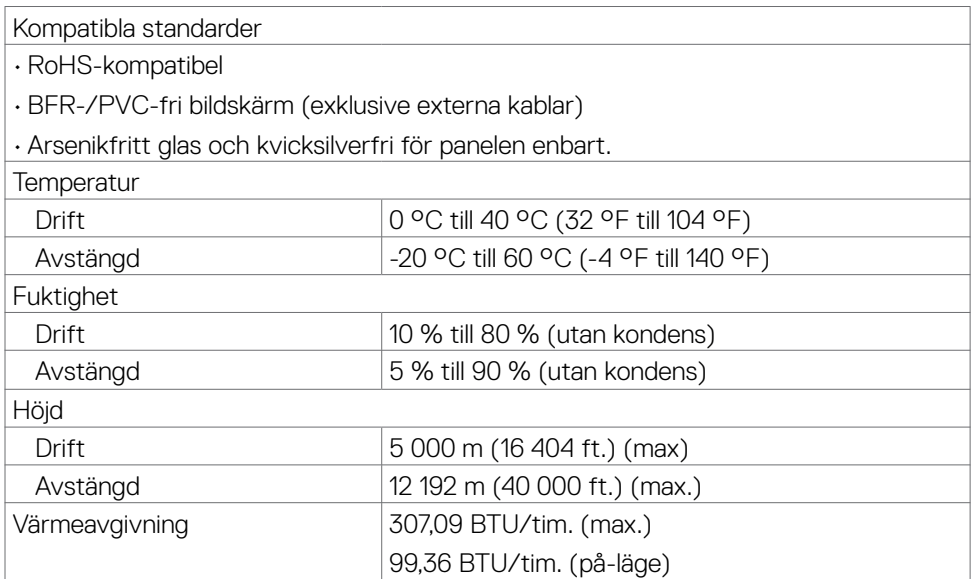

 $\overline{O}$ 

Om bildskärmen **| 17**

### <span id="page-17-0"></span>**Stifttilldelningar**

### **DisplayPort**

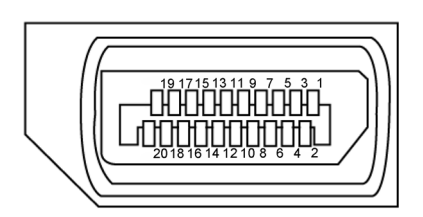

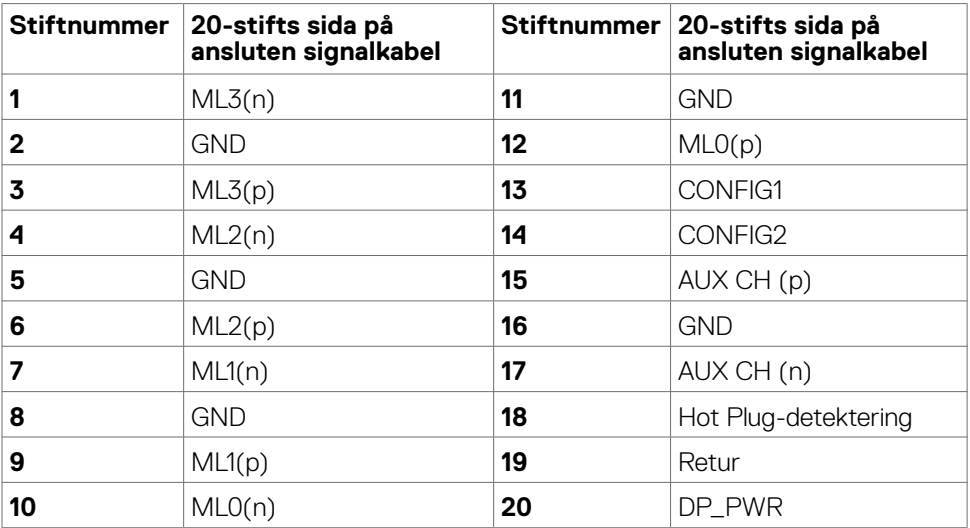

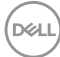

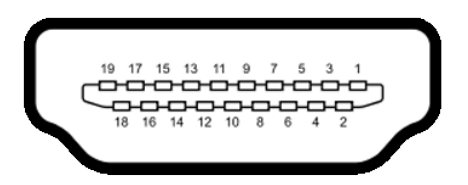

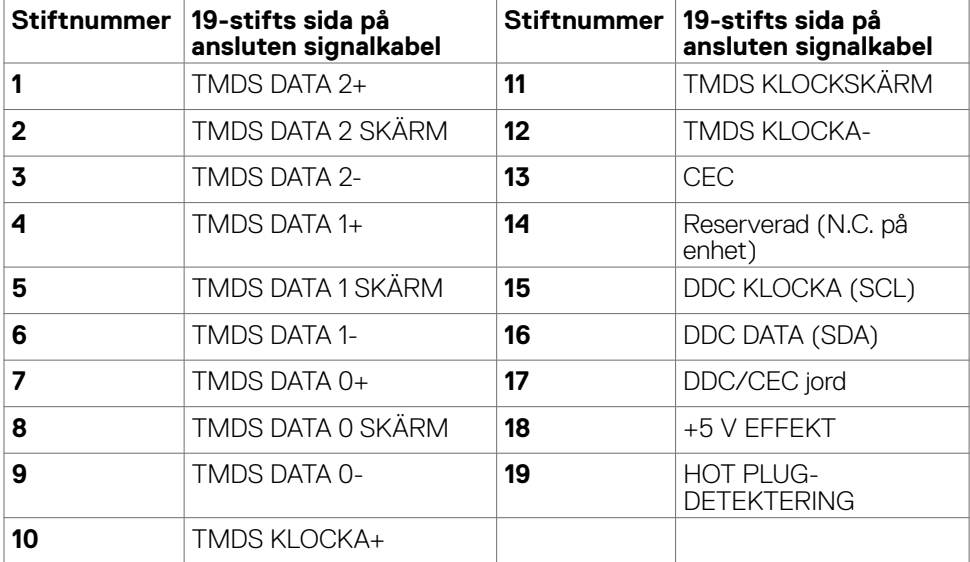

### **Universell seriebuss (USB)**

Detta avsnitt innehåller information om USB-portarna på bildskärmen.

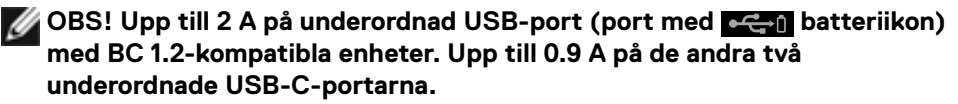

Bildskärmen har följande USB-portar:

- 1 överordnad USB-port
- 4 underordnade 4 på undersidan

Strömladdningsport - portarna med  $\bullet$  - portarna med batteriikon har stöd för snabbladdning av BC 1.2-kompatibla enheter.

### **OBS! Bildskärmens USB-portar fungerar bara när bildskärmen är på eller i vänteläge. Om bildskärmen stängs av och startas igen, kan det ta några sekunder innan kringutrustningen återgår till normal funktion.**

|                |                   | Overföringshastighet Datahastighet Maximal energiförbrukning (varje port) |
|----------------|-------------------|---------------------------------------------------------------------------|
| SuperSpeed     | $5$ Gb/s          | 4.5 W                                                                     |
| Hög hastighet  | $480$ Mb/s        | 2.5 W                                                                     |
| Full hastighet | $12 \text{ Mb/s}$ | 2.5W                                                                      |

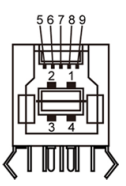

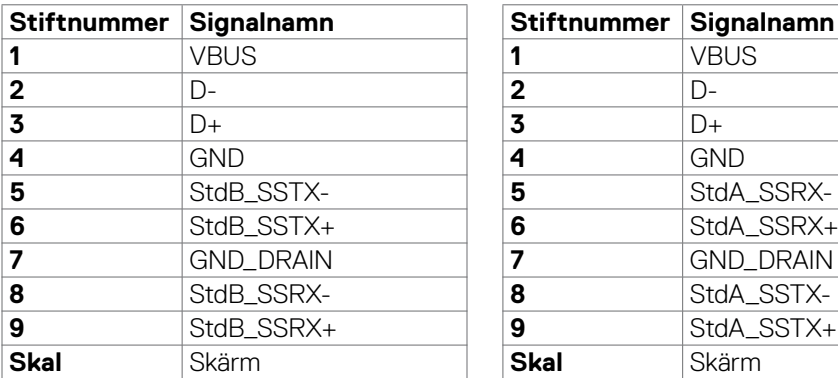

### **Överordnad USB-port Underordnad USB-port**

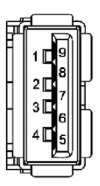

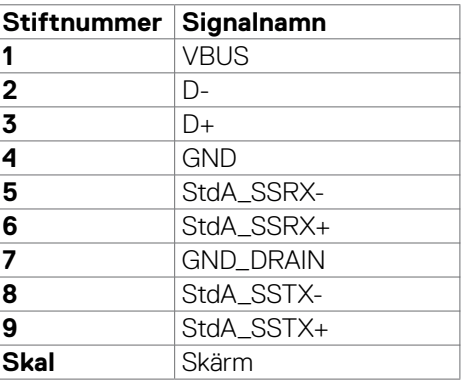

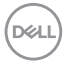

# <span id="page-20-0"></span>**Plug-and-Play**

Bildskärmen kan installeras på ett Plug and Play-kompatibelt system. Bildskärmen förser automatiskt datorsystemet med sin EDID (Extended Display Identification Data) med hjälp av DDC-protokoll (Display Data Channel), så att systemet kan konfigurera sig själv och optimera bildskärmens inställningar. De flesta bildskärmsinställningarna är automatiska, du kan välja andra inställningar om du vill. För mer information om att ändra bildskärmsinställningarna, se **[Använda bildskärmen](#page-36-1)**.

### **Kvalitet och pixelpolicy för LCD-bildskärm**

Under tillverkningen av LCD-bildskärmen är det inte ovanligt att en eller flera pixlar fastnar i ett låst läge som är svåra att se, och det påverkar inte visningskvalitet eller användbarhet. För mer information om Dells bildskärmskvalitet och pixelpolicy, se Dells supportwebbplats på[:](http://www.dell.com/support/monitors) **www.dell.com/pixelguidelines**.

**D**&LI

# <span id="page-21-1"></span><span id="page-21-0"></span>**Ergonomi**

**FÖRSIKTIGHET: Felaktig eller långvarig användning av tangentbord kan leda till personskador.**

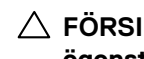

### **FÖRSIKTIGHET: Att titta på bildskärmen under långa perioder kan leda till ögonstress.**

För komfort och effektivitet ska följande riktlinjer följas vid installation och användning av datorarbetsstationen:

- Placera datorn så att bildskärmen och tangentbordet är rakt framför dig när du arbetar. Specialhyllor kan köpas för att hjälpa dig att placera tangentbordet rätt.
- För att minska risken för ögonstress och värk i nacke/armar/rygg/axlar vid långvarig användning av bildskärmen, föreslår vi följande:
	- 1. Ställ skärmen på 50 -70 cm (20 till 28 in.) från ögonen.
	- 2. Blinka ofta för att fukta eller återfukta ögonen medan du arbetar vid bildskärmen.
	- 3. Ta regelbundna och frekventa pauser på 20 minuter varannan timme.
	- 4. Titta bort från bildskärmen och fäst blicken på ett avlägset objekt 6 m (20 ft.) bort i minst 20 sekunder under pauserna.
	- 5. Gör stretchövningar för att lossa spänningar i nacke, armar, rygg och axlar under pauserna.
- Kontrollera att bildskärmen är i ögonhöjd eller något lägre när du sitter framför bildskärmen.
- Justera inställningarna för bildskärmens lutning, kontrast och ljusstyrka.
- Justera den omgivande belysningen (t.ex. takbelysning, skrivbordsbelysning och gardiner eller persienner i fönster i närheten) för att minimera reflexer och blänk på bildskärmens skäm.
- Använd en stol som ger bra stöd för ländryggen.
- Håll underarmarna horisontellt med handlederna i en neutral, bekväm position under arbetet med tangentbordet eller musen.
- Lämna alltid utrymme för att vila händerna när du använder tangentbordet eller musen.
- Låt överarmarna vila naturligt på båda sidorna.
- Låt fötterna vila plant mot golvet.
- När du sitter skall benens vikt vila på fötterna och inte på framdelen på stolen. Ställ in stolens höjd eller använd vid behov en fotpall för att upprätthålla en korrekt hållning.
- Variera dina arbetsaktiviteter. Försök att organisera arbetet så att du inte behöver sitta och arbeta under långa perioder. Försök att stå upp eller res dig och gå runt med regelbundna intervall.

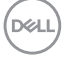

• Håll området under skrivbordet fritt från hinder och kablar eller elsladdar som kan påverka så att man inte sitter bekvämt eller utgör en potentiell risk för att snubbla.

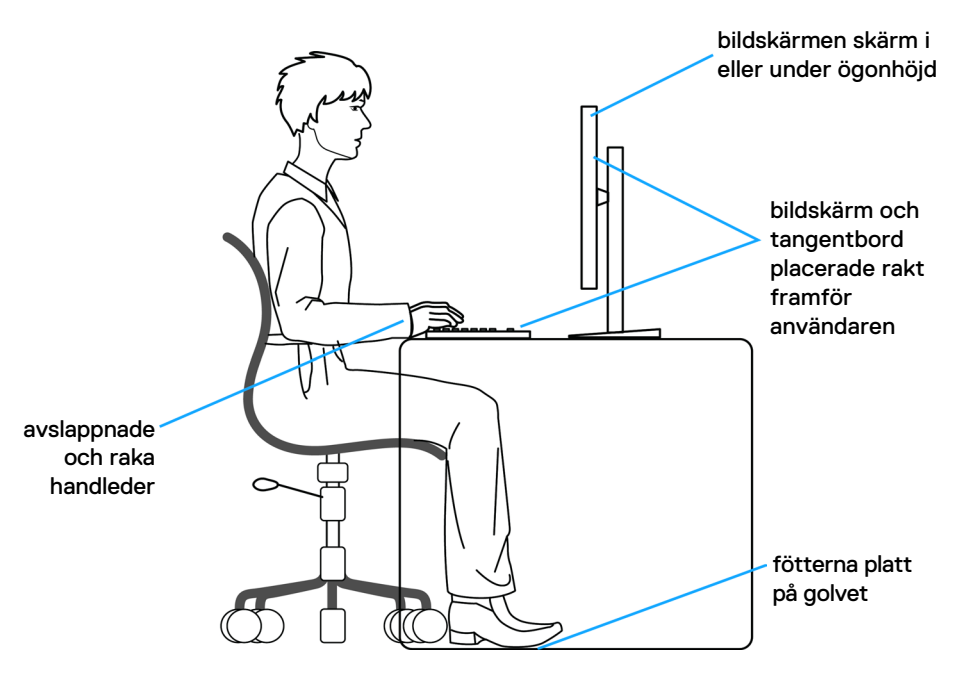

DELL

# <span id="page-23-0"></span>**Hantera och flytta bildskärmen**

För att säkerställa att bildskärmen hanteras säkert när du lyfter eller flyttar den, följ riktlinjerna nedan:

- Stäng av datorn och bildskärmen innan du flyttar eller lyfter bildskärmen.
- Koppla ifrån alla kablar från bildskärmen.
- Placera bildskärmen i originalförpackningen med det ursprungliga förpackningsmaterialet.
- Håll stadigt i bildskärmens underkant utan att trycka hårt när du lyfter eller flyttar den.

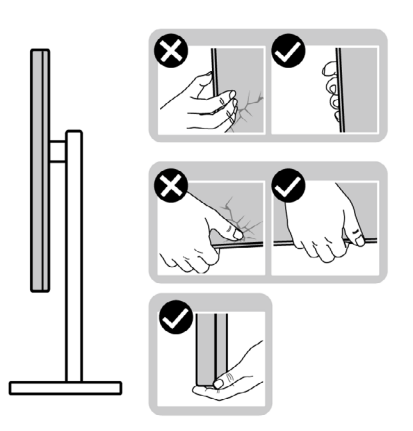

• Lyft eller flytta bildskärmen så att den är vänd ifrån dig, så att du inte trycker på visningsområdet och orsakar repor eller skador.

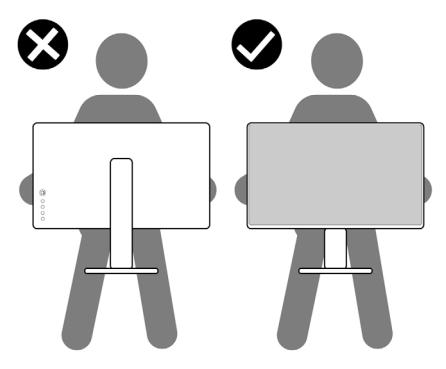

• Undvik plötsliga stötar eller vibrationer när bildskärmen transporteras.

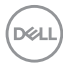

<span id="page-24-0"></span>• Vänd inte bildskärmen upp och ned när du håller i stativets fot eller stativets stigdel när du lyfter eller flyttar bildskärmen. Bildskärmen kan skadas oavsiktligt eller orsaka personskador.

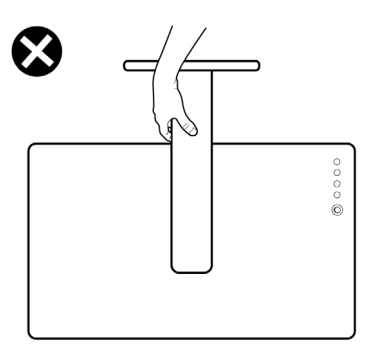

## **Riktlinjer för underhåll**

### **Rengöra skärmen**

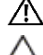

#### **VARNING: Dra ut elkabeln ur eluttaget innan du rengör bildskärmen.**

**FÖRSIKTIGHET: Läs och följ [Säkerhetsanvisningarna](#page-4-1) innan du rengör bildskärmen.**

För bästa praxis, följ instruktionerna i listan när du packar upp, rengör eller hanterar bildskärmen:

- Fukta lätt en mjuk, ren trasa med vatten för att rengöra den antistatiska skärmen. Använd vid behov en speciell skärmrengöringsduk eller lösning som lämpar sig för den antistatiska beläggningen. Använd inte bensen, thinner, ammoniak, slipande rengöringsmedel eller tryckluft.
- Använd en lätt fuktad mjuk trasa för att rengöra bildskärmen. Undvik att använda olika typer av diskmedel eftersom de lämnar en vitaktig hinna på bildskärmen.
- Om du ser ett vitt pulver när du packar upp bildskärmen, torka bort det med en trasa.
- Hantera bildskärmen försiktigt eftersom den mörka bildskärmen lättare kan bli repad och får vita märken än en ljusare bildskärm.
- Använd en dynamiskt föränderlig skärmsläckare och stäng av bildskärmen när du inte använder den, för att bibehålla bästa bildkvalitet på bildskärmen.

DØLI

# <span id="page-25-0"></span>**Installera bildskärmen**

### **Montera stativet**

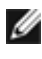

**OBS! Stativet och foten är borttagna när bildskärmen levereras från fabriken.**

**OBS! Följande instruktioner gäller enbart för stativet som levererades med bildskärmen. Om du ansluter ett stativ som köpts från en annan tillverkare, följ monteringsanvisningarna som medföljer stativet.**

### **Montera bildskärmens stativ:**

- **1.** Passa ihop och placera stativet på foten.
- **2.** Öppna skruvhandtaget längts ned på foten och vrid den medurs för att fästa stativenheten.
- **3.** Stäng skruvhandtaget.

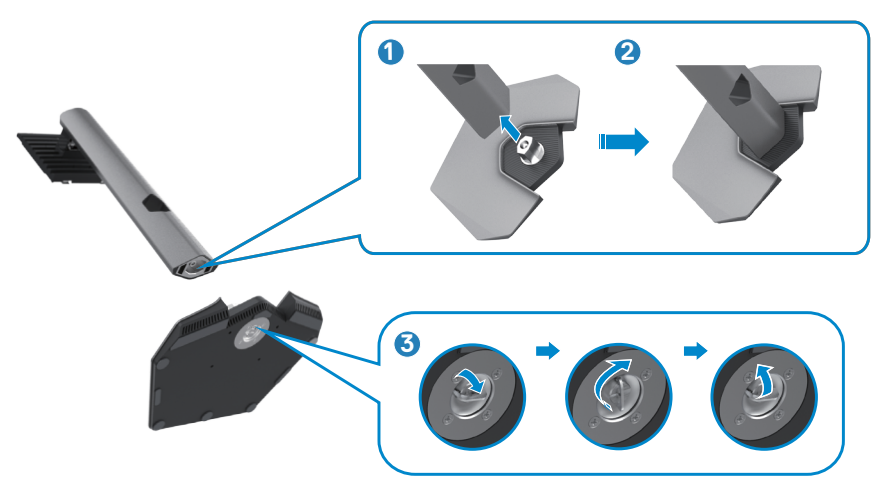

**4.** Öppna skyddet på bildskärmen för att komma åt VESA-urtaget på bildskärmen.

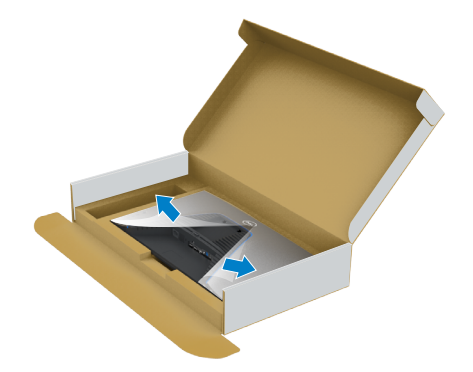

**5.** För in flikarna på stativet i urtagen på skärmens baksida, och tryck ned stativenheten så att de snäpper på plats.

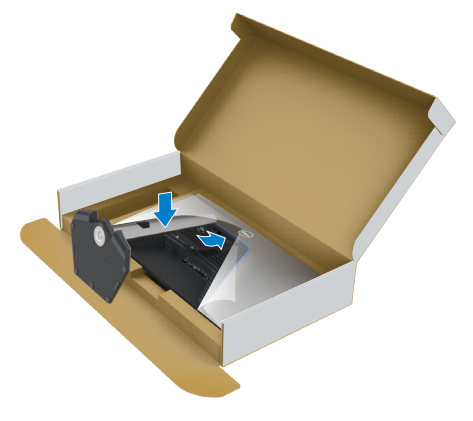

**6.** Håll i stativet och lyft försiktigt bildskärmen, och placera den på ett plan yta.

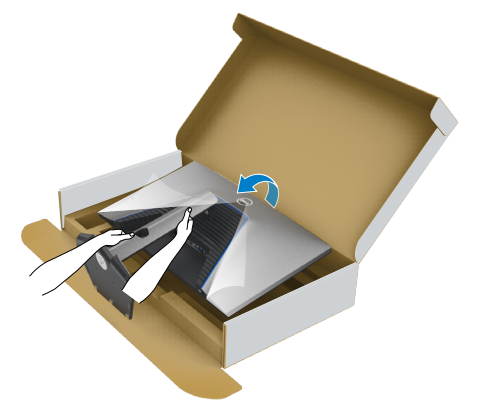

**OBS! Håll stadigt i stativet när du lyfter bildskärmen för att undvika oavsiktlig skada.**

**7.** Lyft skyddet från bildskärmen.

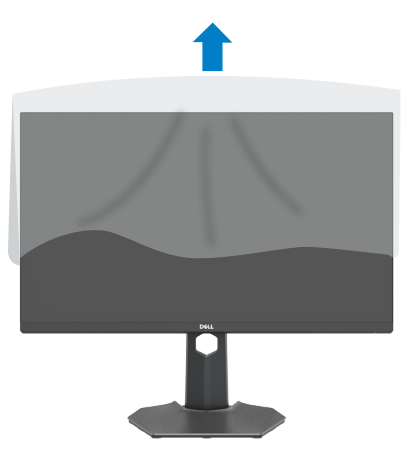

DELL

### <span id="page-28-0"></span>**Använda lutning, rotering och vertikal förlängning**

**OBS! Följande instruktioner gäller enbart för stativet som levererades med bildskärmen. Om du ansluter ett stativ som köpts från en annan tillverkare, följ monteringsanvisningarna som medföljer stativet.**

### **Lutning, rotering och vertikal förlängning**

Med stativet på bildskärmen kan du luta bildskärmen för att få den bekvämaste visningsvinkeln.

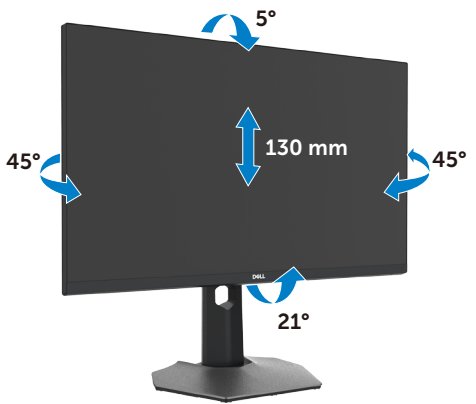

**OBS! Stativet är borttagen när bildskärmen levereras från fabriken.**

### **Rotera bildskärmen**

Innan du roterar bildskärmen, förläng skärmen vertikalt till toppen av stativet och luta därefter skärmen bakåt så långt det går för att undvika att slå till bildskärmens undersida.

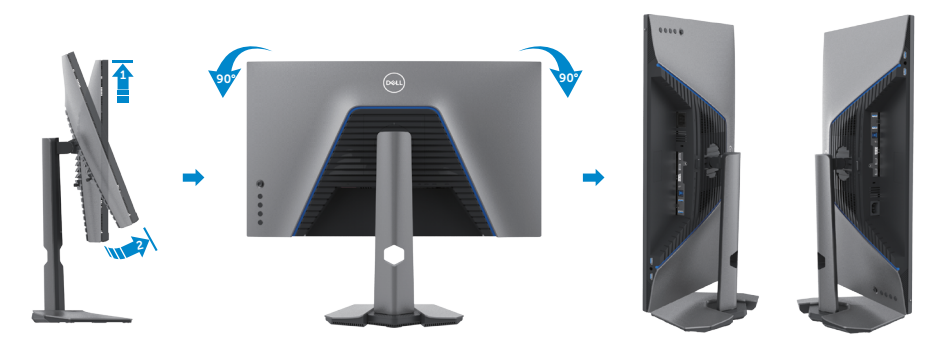

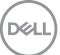

<span id="page-29-0"></span>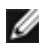

**OBS! För att växla visningsinställningen på Dell-datorn mellan liggande och stående läge när bildskärmen roteras, ladda ned och installera den senaste grafikdrivrutinen. För att ladda ned, gå till [www.dell.com/support/drivers](http://www.dell.com/support/drivers) och sök upp drivrutinen.**

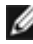

**OBS! När visningen är i stående läge, kan du uppleva försämrad prestanda när du använder grafikintensiva program som 3D-spel.**

## **Konfigurera skärminställningarna på datorn efter rotering**

När du har roterat skärmen, avsluta proceduren nedan för att konfigurera skärminställningarna på datorn.

**OBS! Om du använder bildskärmen med en annan dator än Dells, gå till grafikkorttillverkarens webbplats eller datortillverkarens webbplats för information om hur man roterar innehållet på skärmen.**

### **För att konfigurera skärminställningarna:**

- **1.** Högerklicka på **skrivbordet** och klicka på **Properties (Egenskaper)**.
- **2.** Välj fliken **Settings (Inställningar)** och klicka på **Advanced (Avancerat)**.
- **3.** Om du har ett AMD-grafikkort, välj fliken **Rotation** och ställ in rotationen.
- **4.** Om du har ett **nVidia-**grafikkort, klicka på **nVidia-**fliken, välj **NVRotate** i den vänstra kolumnen, och välj därefter rotation.
- **5.** Om du har ett Intel®-grafikkort, välj fliken Intel graphics (Intel-grafik), klicka på **Graphic Properties (Grafikegenskaper)**, välj fliken **Rotation**, och ställ in rotationen.
- **OBS! Om du inte ser rotationsalternativet eller det inte fungerar som det ska, gå till [www.dell.com/support](http://www.dell.com/support) och ladda ned den senaste drivrutinen för ditt grafikkort.**

### <span id="page-30-1"></span><span id="page-30-0"></span>**Ansluta bildskärmen**

**VARNING: Innan du påbörjar någon av procedurerna i detta avsnitt, följ [Säkerhetsanvisningar.](#page-4-1)**

### **Ansluta bildskärmen till datorn:**

- **1.** Stäng av datorn.
- **2.** Anslut DisplayPort- eller HDMI-kabeln, och USB-C-kabeln från bildskärmen till datorn.
- **3.** Starta bildskärmen.
- **4.** Välj rätt ingångskälla i skärmmenyn på bildskärmen och starta datorn.
- **OBS! Standardinställning för S2721DGFA är DisplayPort 1.4. Ett DisplayPort 1.1-grafikkort kanske inte visas normalt. Se "[Produktspecifika](#page-61-1)  [problem – Ingen bild när DP-anslutning används till datorn"](#page-61-1) för att ändra standardinställningen.**

### **Ansluta HDMI-kabeln**

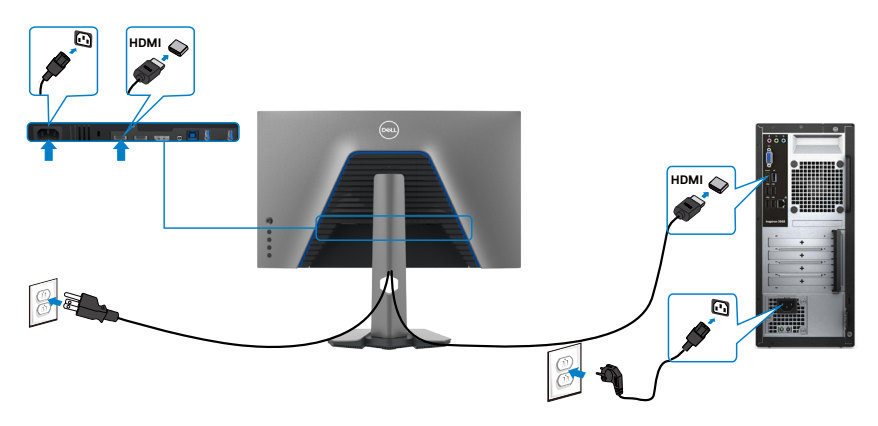

DELI

### **Ansluta DP-kabeln**

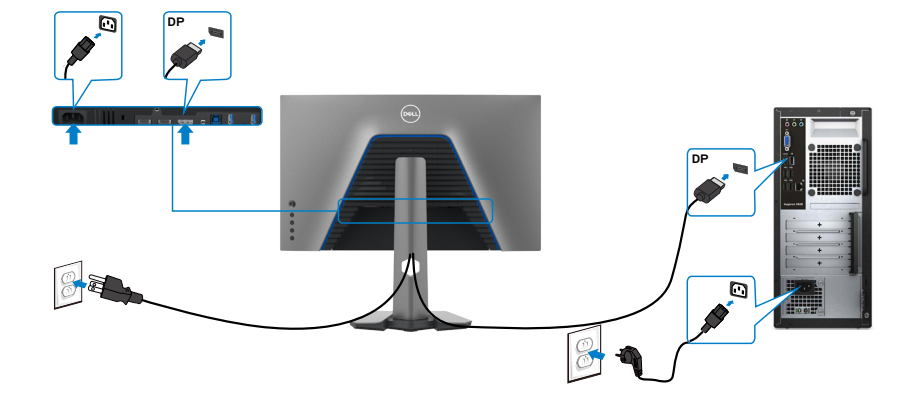

### **Ansluta USB-kabeln**

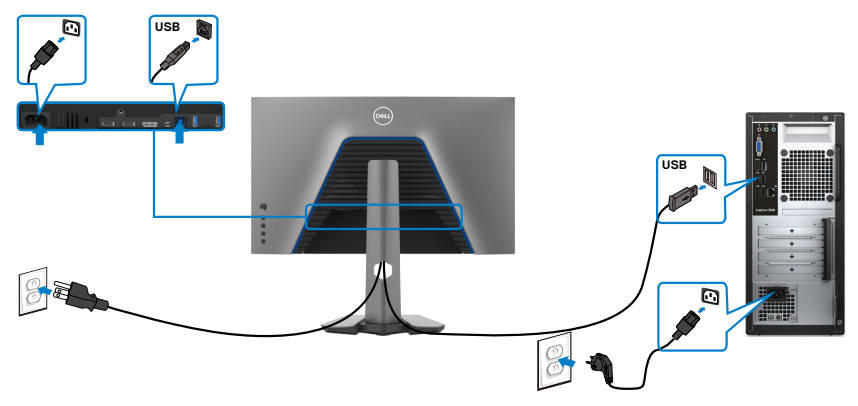

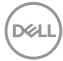

### <span id="page-32-0"></span>**Organisera dina kablar**

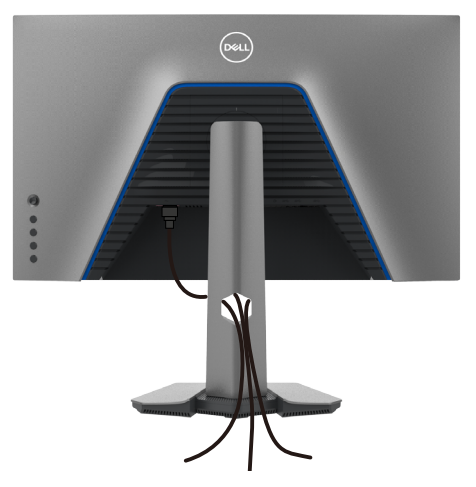

När du har fäst de nödvändiga kablarna på bildskärmen och datorn, (se **[Ansluta](#page-30-1)  [bildskärmen](#page-30-1)** för kabelfäste) organisera alla kablarna som på bilden ovan.

### **Lås fast bildskärmen med Kensington-lås (tillval)**

Spåret för säkerhetslås sitter på bildskärmens undersida. (Se **[Spår för säkerhetslås](#page-10-1)**)

För mer information om hur man använder Kensington-lås (köps separat), se dokumentationen som medföljer låset.

Lås fast bildskärmen vid ett bord med Kensington säkerhetslås.

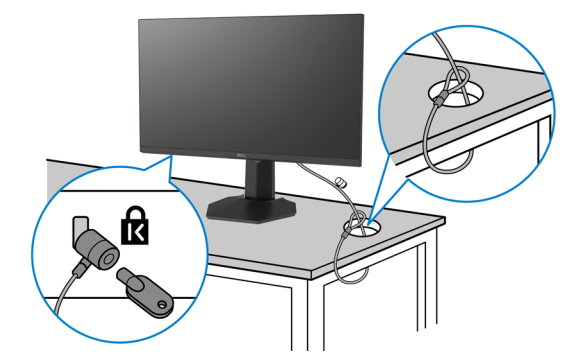

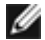

**OBS! Bilden är enbart som illustration. Låsets utseende kan variera.** 

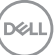

## <span id="page-33-0"></span>**Montera bildskärmens stativ**

- **FÖRSIKTIGHET: För att undvika repor på skärmen när man flyttar stativet, ska bildskärmen placeras på en mjuk och ren yta.**
- **OBS! Följande instruktioner gäller enbart för stativet som levererades med bildskärmen. Om du ansluter ett stativ som köpts från en annan tillverkare, följ monteringsanvisningarna som medföljer stativet.**

### **Ta av stativet:**

- **1.** Placera bildskärmen på ett mjukt tyg eller dyna.
- **2.** Tryck och håll stativets utlösningsknapp intryckt.
- **3.** Lyft upp och ta av stativet från bildskärmen.

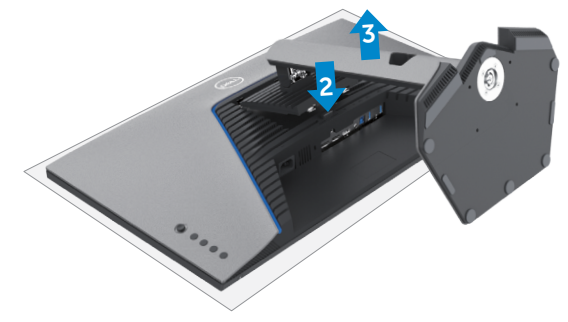

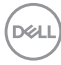

### <span id="page-34-0"></span>**Väggmontering (tillval)**

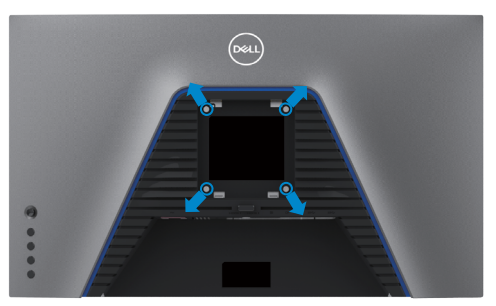

#### **OBS! Använd M4 x 10 mm skruvar för att fästa bildskärmen på väggmonteringssatsen.**

Se instruktionerna som medföljer den VESA-kompatibla väggmonteringssatsen.

- **1.** Placera bildskärmen på ett mjukt tyg eller dyna på ett stabilt plant bord.
- **2.** Ta bort stativet.
- **3.** Använd en krysskruvmejsel för att ta bort de fyra skruvarna som håller plastskalet.
- **4.** Sätt fast fästet från väggmonteringssatsen på bildskärmen.
- **5.** Sätt bildskärmen på väggen i enlighet med dokumentationen som medföljer väggmonteringssatsen.

#### **OBS! Endast för användning med UL-, CSA- eller GS-märkt väggmonteringssats med minsta vikt/bärförmåga på 18 kg (39,7 lb.).**

**D**&LI

# <span id="page-35-0"></span>**Krav för att visa eller spela HDR-innehåll**

### **Genom dator med stöd för HDR-innehåll**

Se till att grafikkortet som används har HDR-kapacitet (HDMI-version 2.0a/DP1.4/USB HDR-kompatibelt), och att HDR grafikdrivrutinen är installerad. Spelprogram med HDRkapacitet måste användas, t.ex. Cyberlink PowerDVD 17, Microsoft Movies & TV-app.

Exempelvis Dell XPS 8910 och Alienware Aurora R5 medföljer med följande grafikkort.

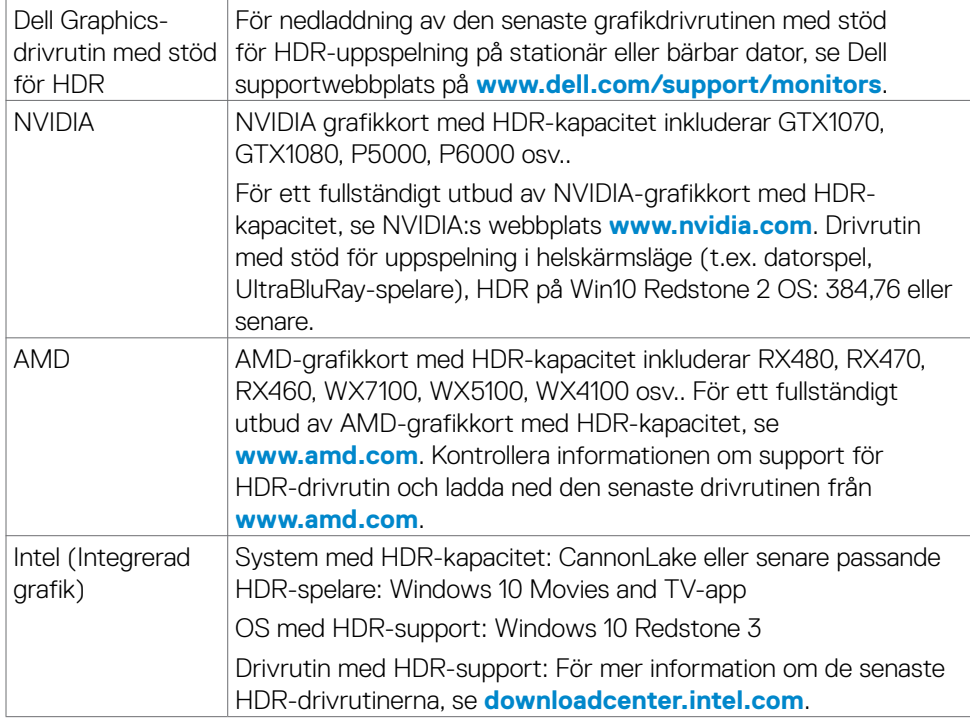

**OBS! HDR-uppspelning genom OS, t.ex. uppspelning av HDR i ett fönster på skrivbordet kräver Windows 10 Redstone 2 eller senare med passande spelprogram som PowerDVD17. Uppspelning av skyddat innehåll kräver passande DRM-program och/eller maskinvara som Microsoft PlayreadyTM. För information om HDR-support, se Microsofts webbplats.**

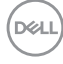

# <span id="page-36-1"></span><span id="page-36-0"></span>**Använda bildskärmen**

## **Starta bildskärmen**

Tryck på -knappen för att starta bildskärmen.

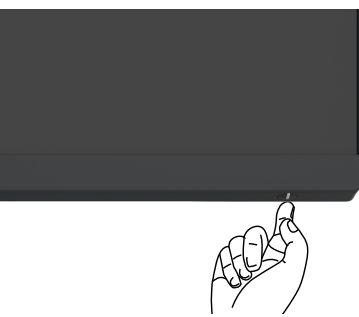

# **Använda joystick-kontrollen**

För att modifiera inställningarna för skärmmenyn (OSD) med joystick-kontrollen på baksidan av bildskärmen.

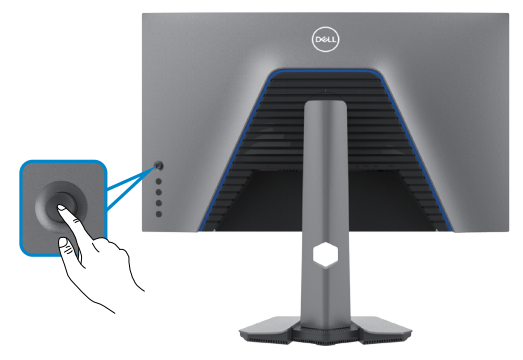

- **1.** Tryck på joystick-knappen för att visa skärmmenyns huvudmeny.
- **2.** Rör joysticken upp/ned/vänster/höger för att flytta mellan alternativen.
- **3.** Tryck på joystick-knappen igen för att bekräfta inställningarna och avsluta.

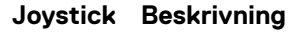

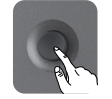

- När skärmmenyn är på, tryck på knappen för att bekräfta valet och spara inställningarna.
- När skärmmenyn är av, tryck på knappen för att starta skärmmenyns huvudmeny. Se **[Öppna menysystemet](#page-39-1)**

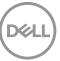

<span id="page-37-0"></span>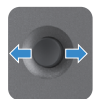

- För navigering i två riktningar (höger och vänster).
- Flytta åt höger för att öppna undermenyn.
- Flytta åt vänster för att stänga undermenyn.

• För navigering i två riktningar (upp och ned).

• Ökar (höger) eller minskar (vänster) parametrarna för det valda menyobjektet.

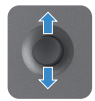

- Växlar mellan menyobjekten.
- Ökar (upp) eller minskar (ned) parametrarna för det valda menyobjektet.

### **Använda reglagen på baksidan**

Använd kontrollknapparna på bildskärmens baksida för att justera skärminställningarna. När du använder dessa knappar för att justera inställningarna så visar en skämmeny de numeriska värdena för varje funktion när de ändras.

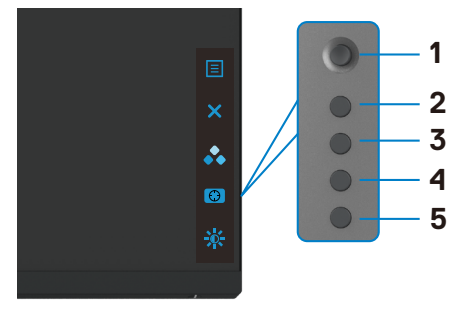

Följande tabell beskriver knapparna på-panelknappar.

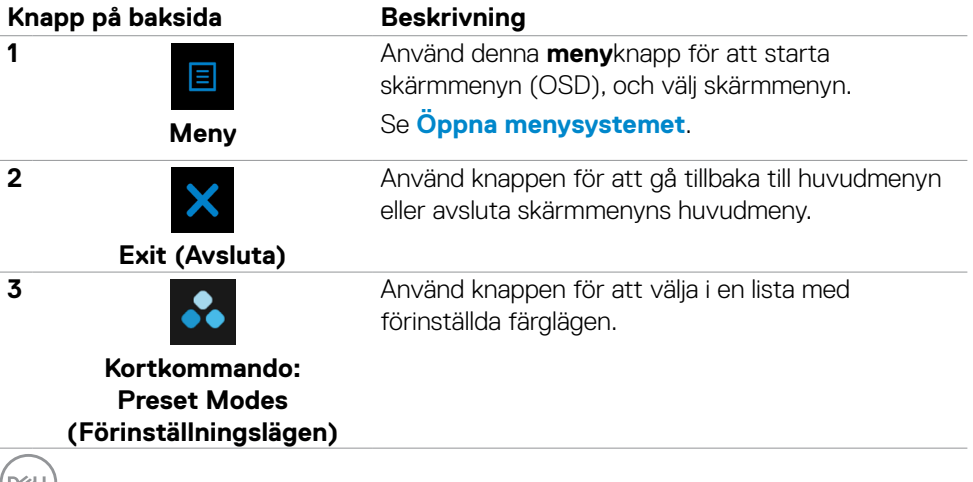

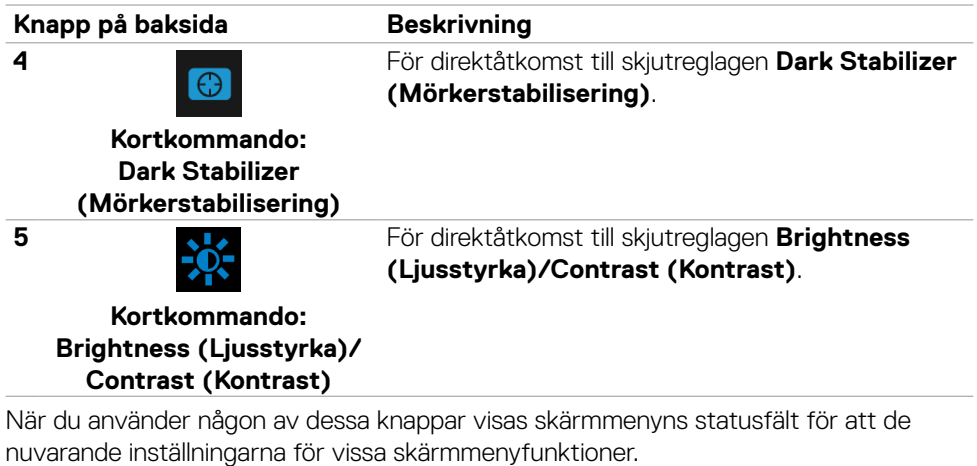

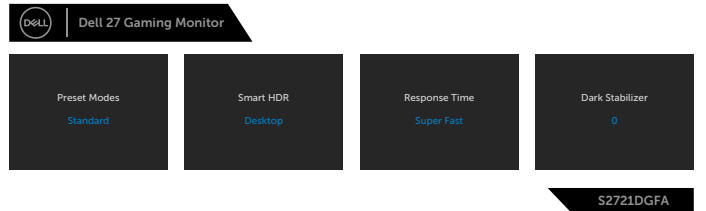

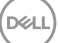

# <span id="page-39-2"></span><span id="page-39-0"></span>**Använda skärmmenyn (OSD)**

### <span id="page-39-1"></span>**Öppna menysystemet**

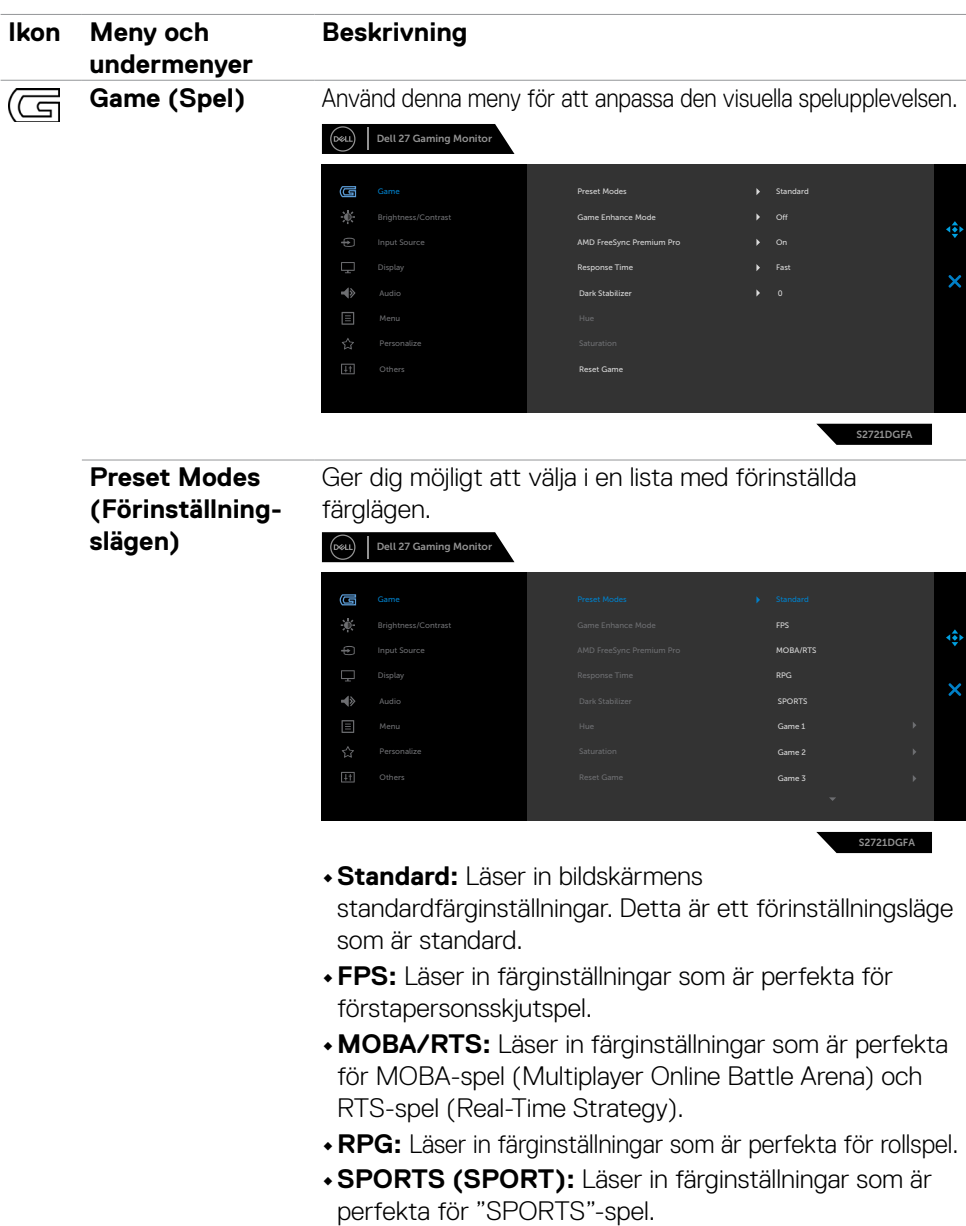

**40** | Använda bildskärmen

DELL

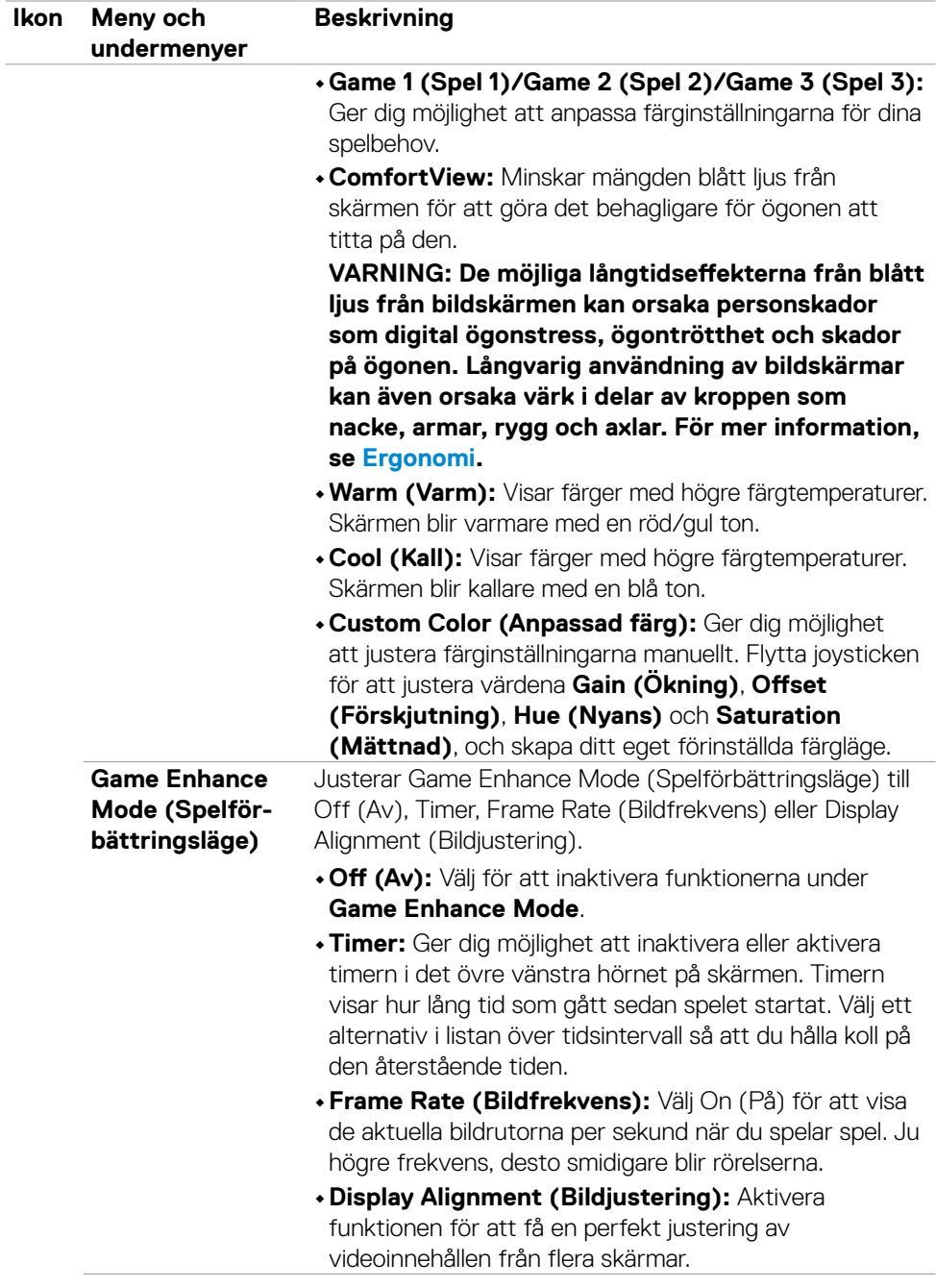

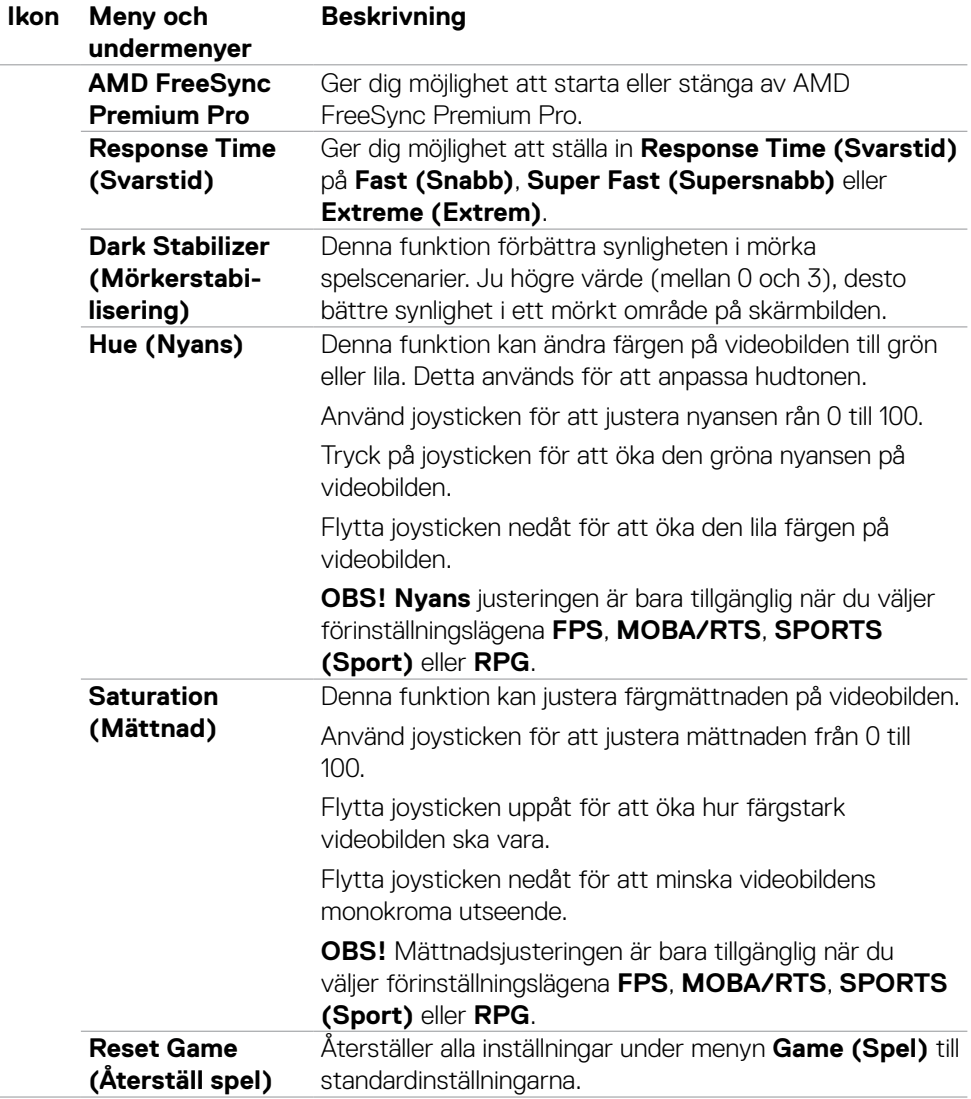

 $(\overline{DCL}$ 

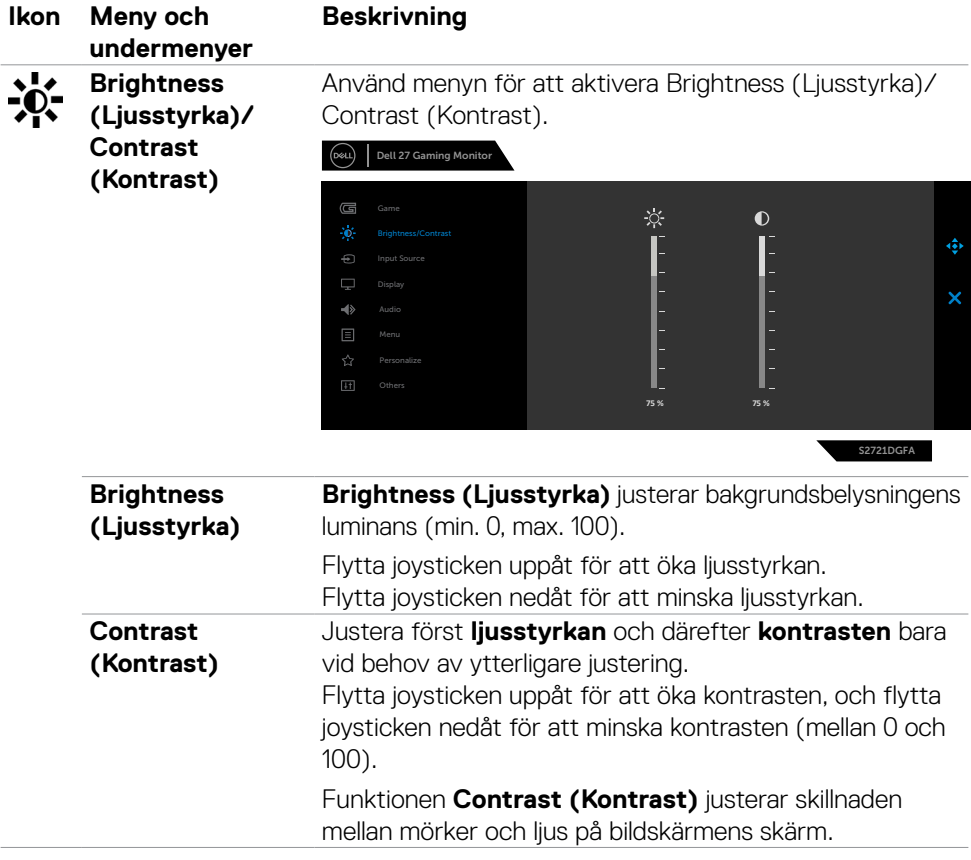

<span id="page-43-0"></span>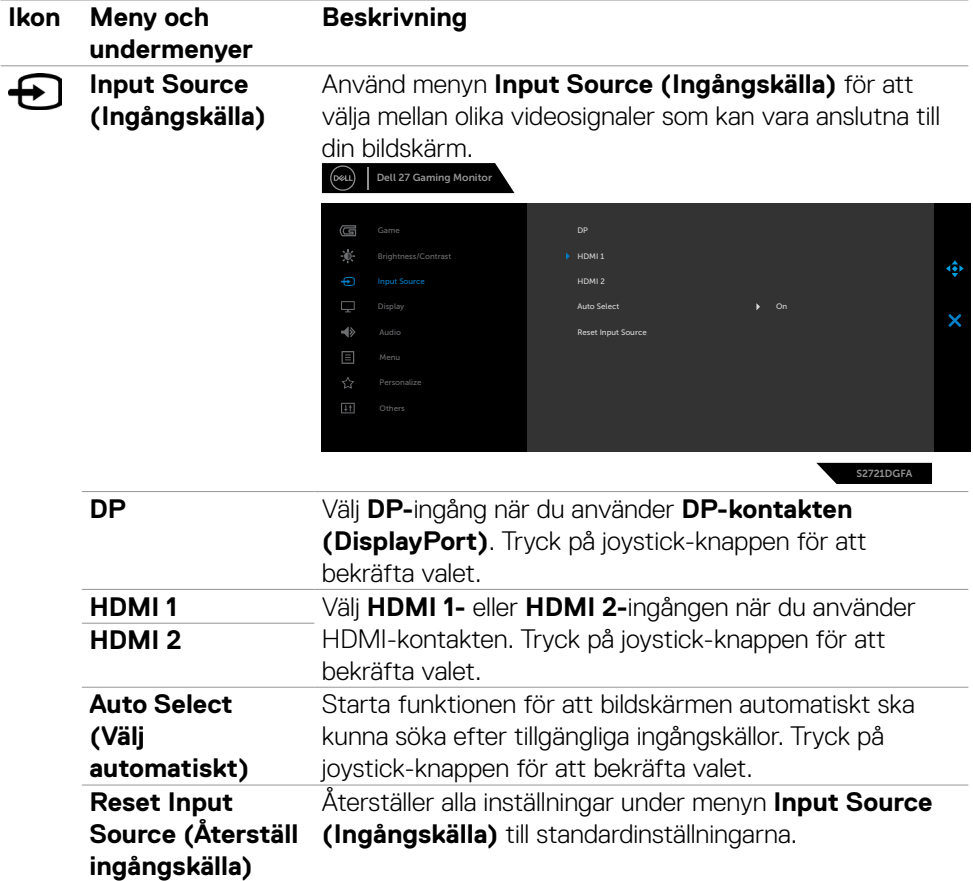

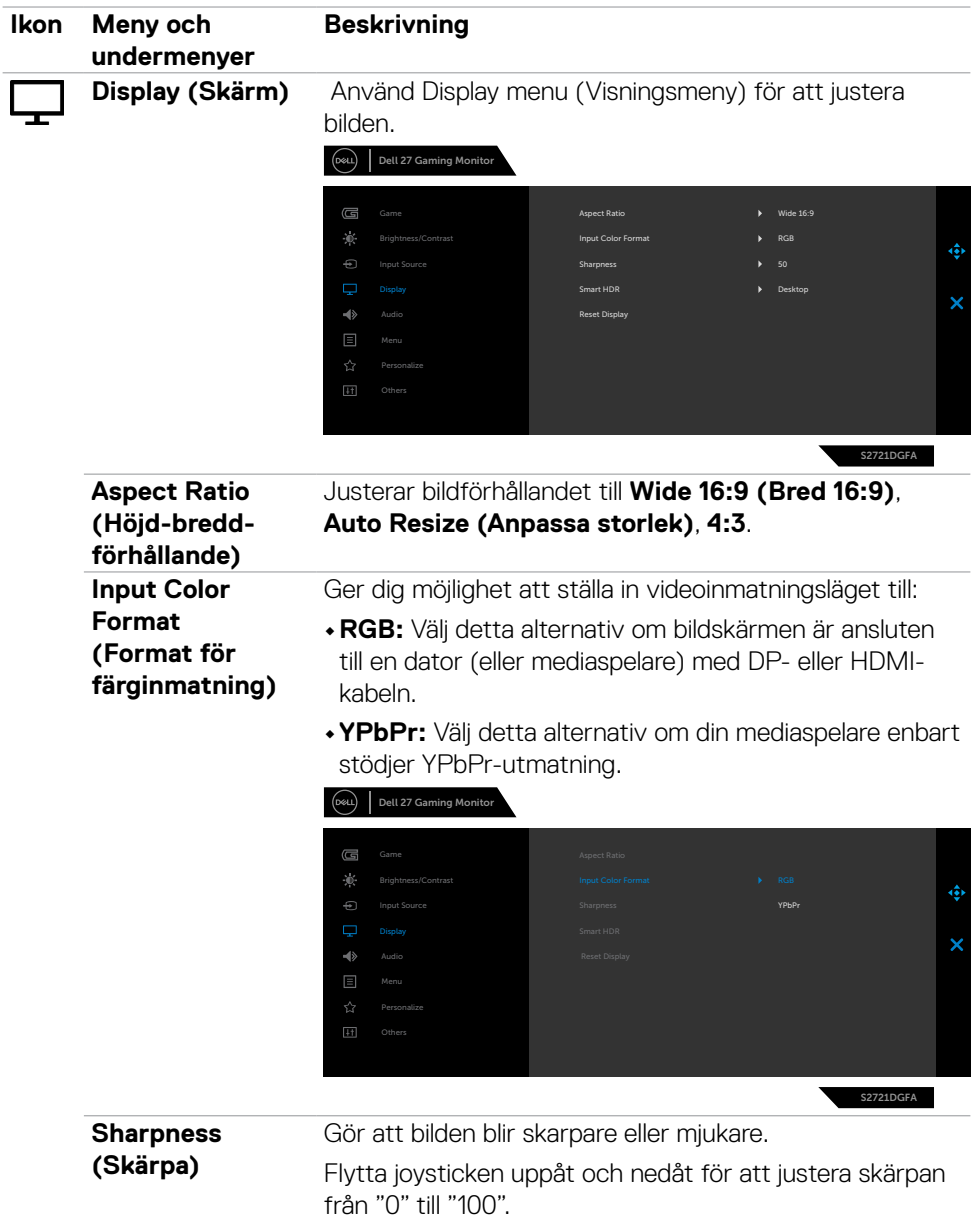

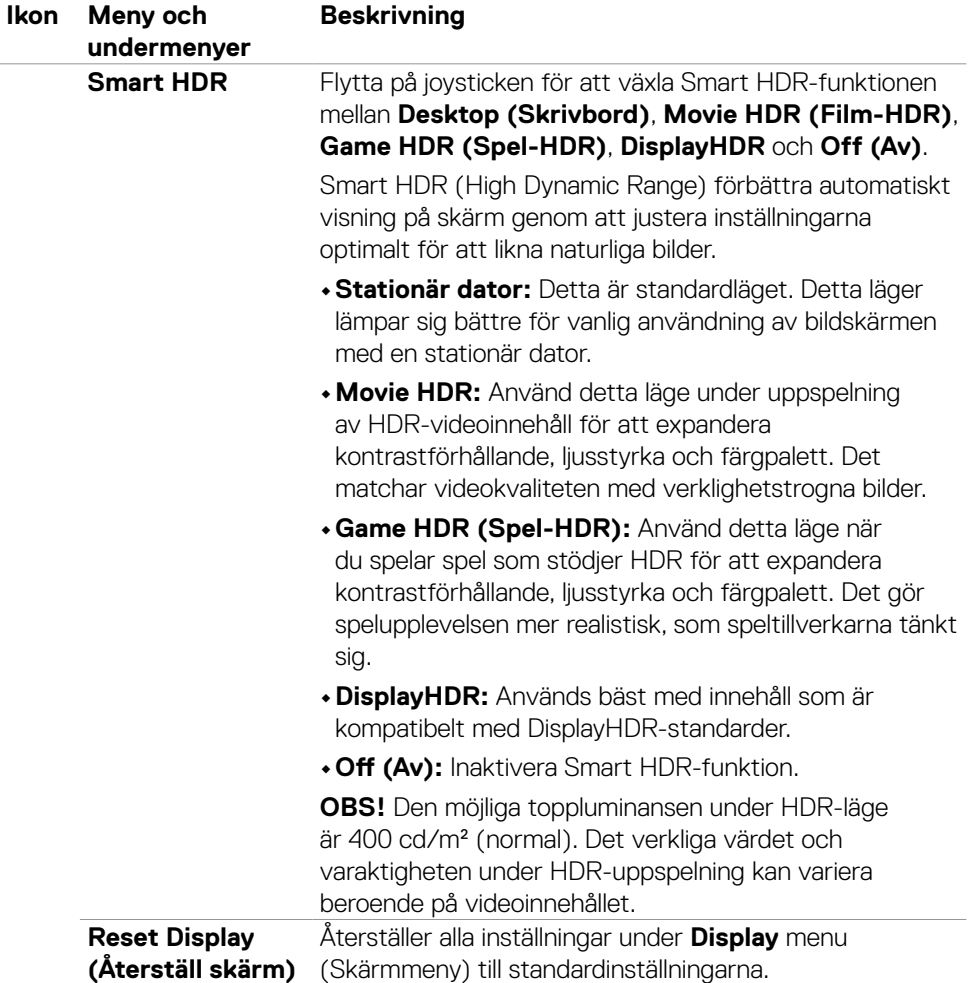

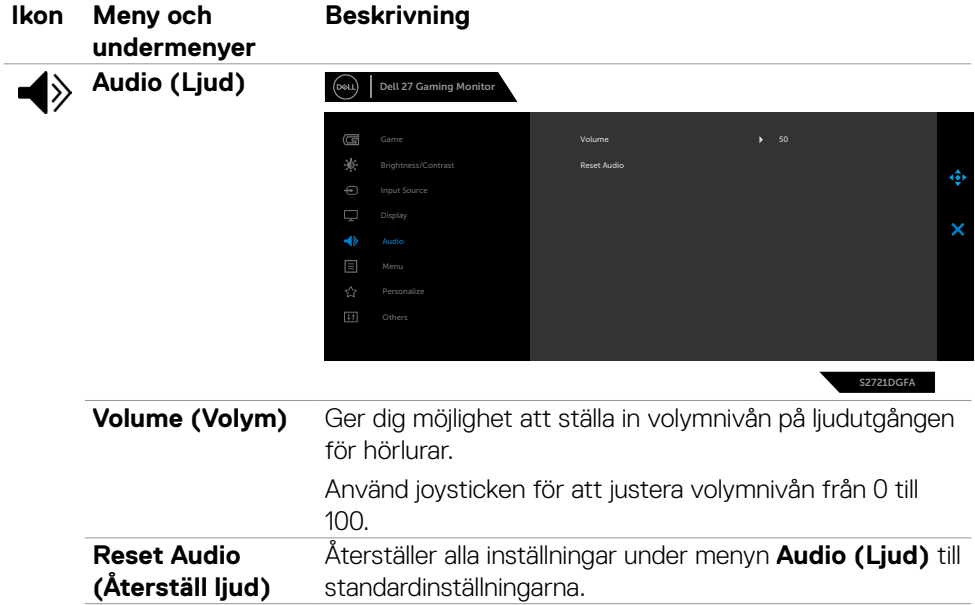

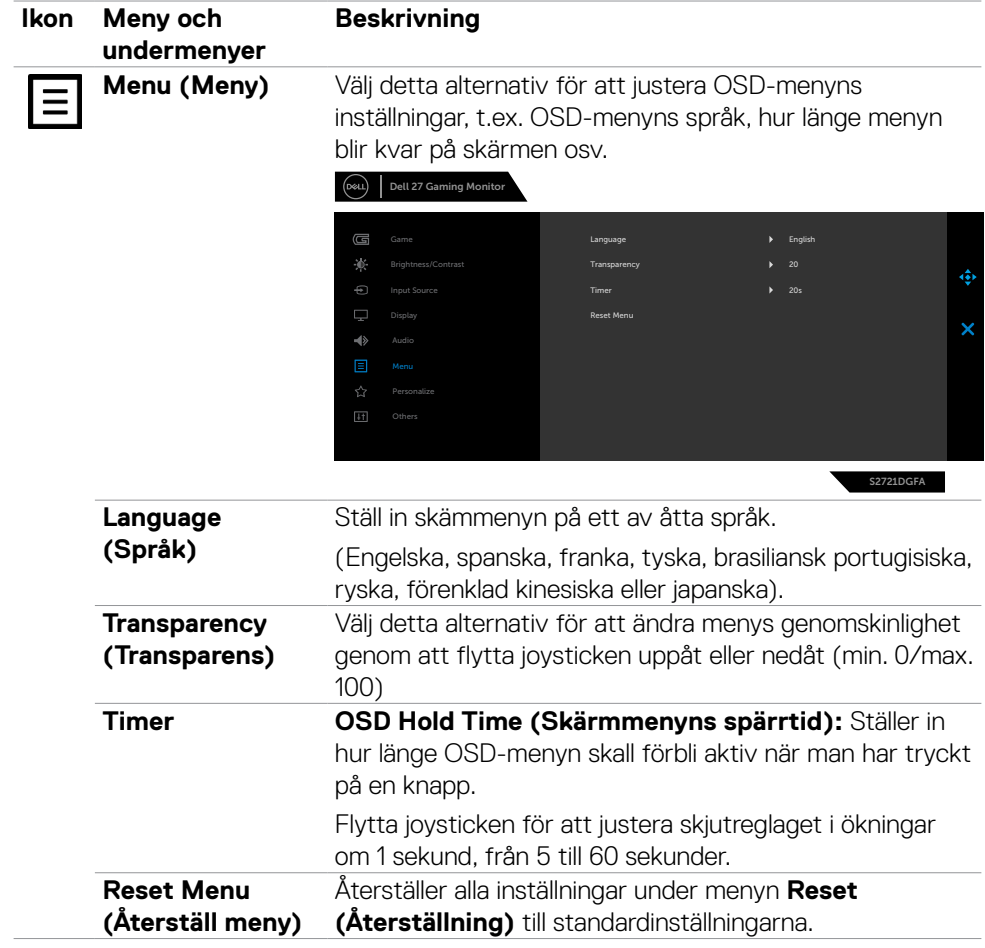

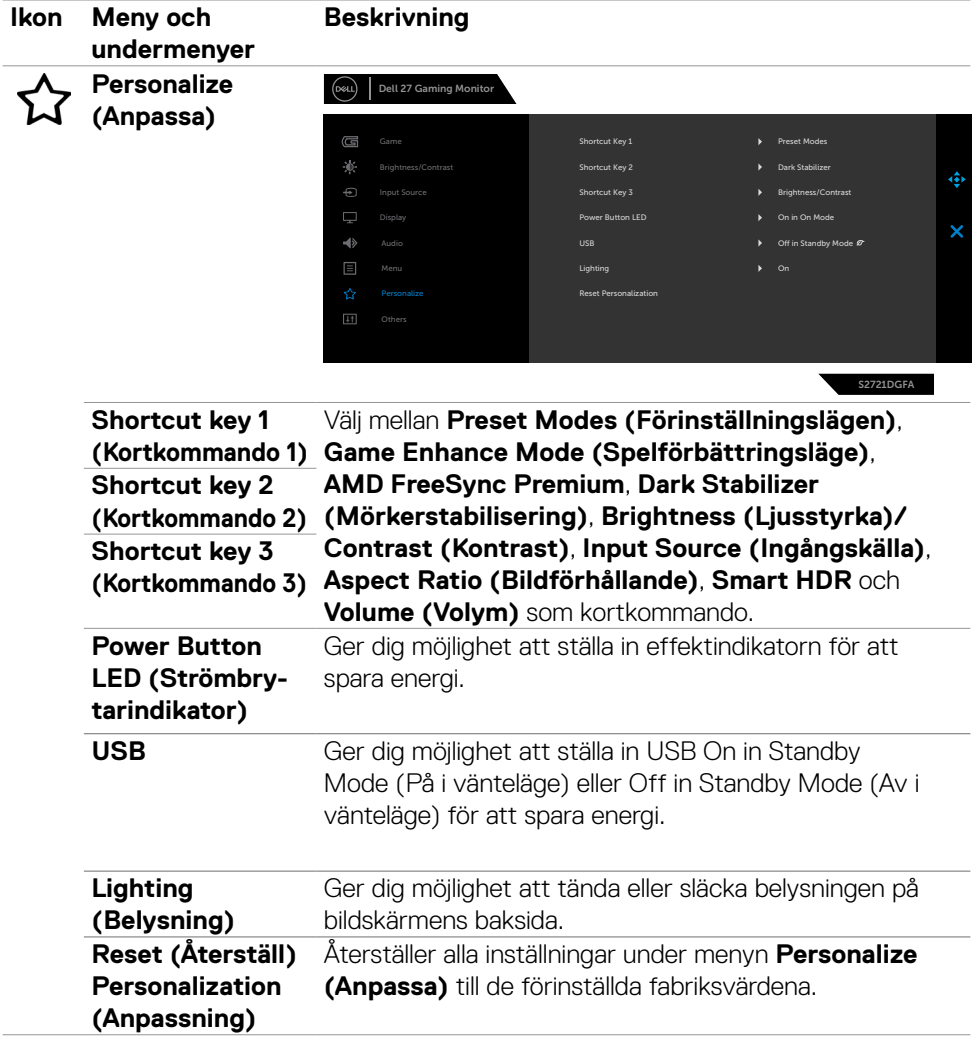

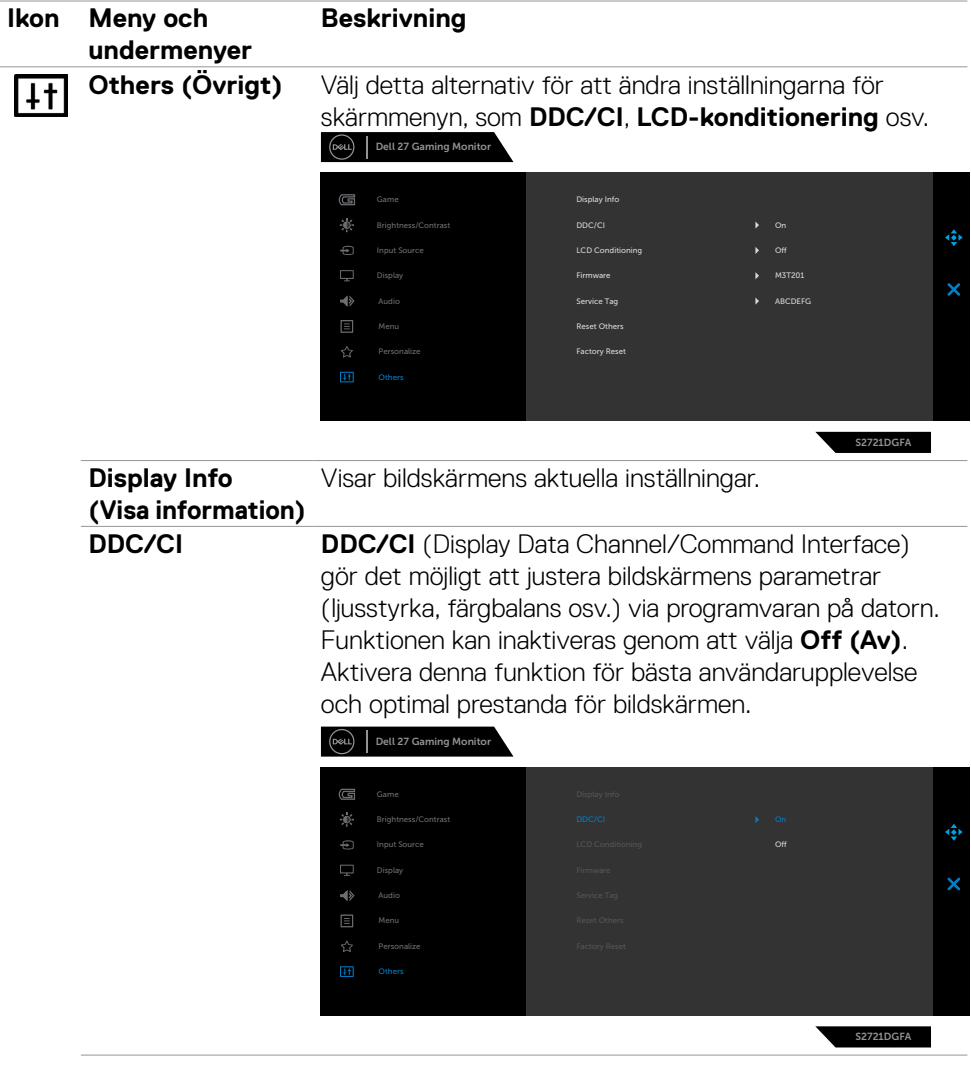

 $(\overline{DCL}$ 

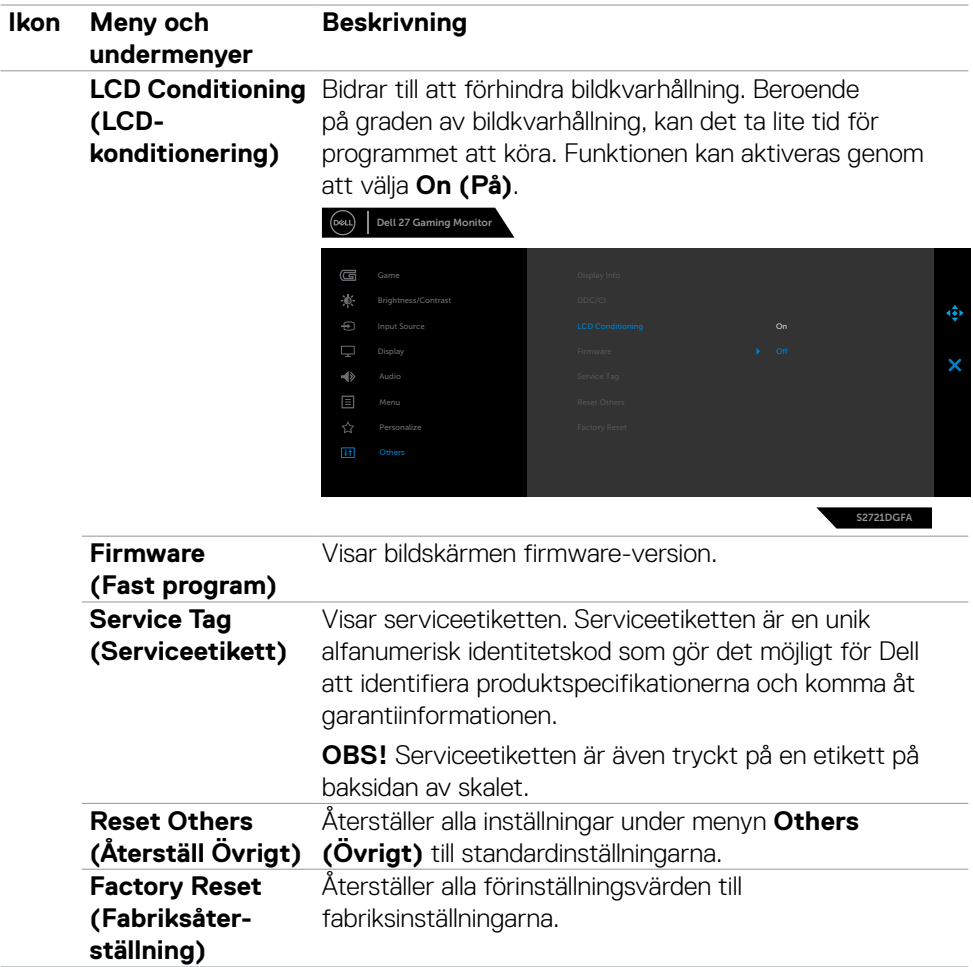

#### <span id="page-51-0"></span>**Skärmmenyns varningsmeddelanden**

När bildskärmen inte stödjer ett speciellt upplösningsläge visas följande meddelande:

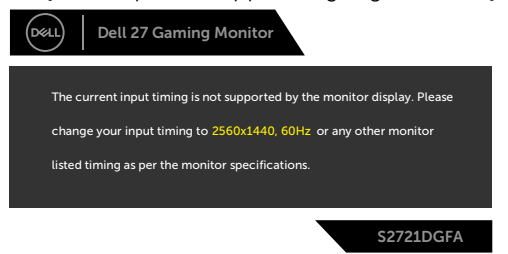

Detta betyder att bildskärmen inte kan synkronisera med signalen som kommer från datorn. Se **[Monitor Specifications \(Bildskärmsspecifikationer\)](#page-11-1)**för de horisontella och vertikala frekvensområden som är adresserbara av denna bildskärm. Rekommenderat läge är 2 560 x 1 440.

Innan DDC/CI-funktionen inaktiveras, visas följande meddelande:

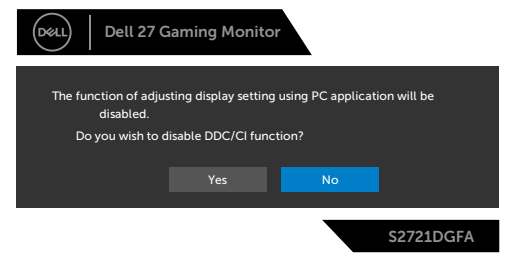

När bildskärmen går över till läget Standby (Vänta), visas följande meddelande:

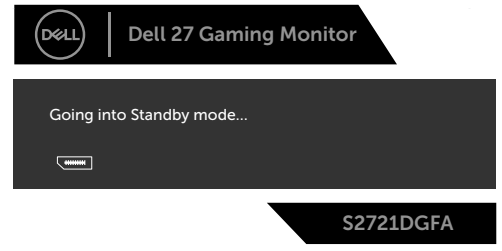

Aktivera datorn och bildskärmen för att få åtkomst till **[skärmmenyn](#page-39-2)**.

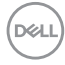

Om man trycker på någon annan knapp än strömknappen, visas följande meddelanden på den valda inmatningen:

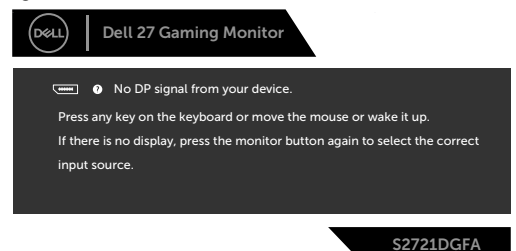

Om man väljer DP-, HDMI 1- eller HDMI 2-ingång och motsvarande kabel inte är ansluten, visas en flytande dialogruta (se nedan).

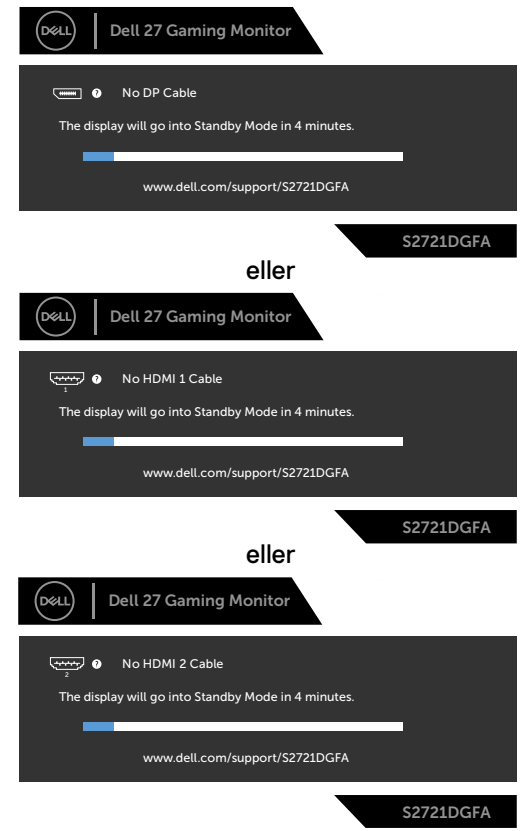

DELI

När du väljer OSD-alternativ under Factory Reset (Fabriksåterställning) i funktionen Other (Övrigt), visas följande meddelande:

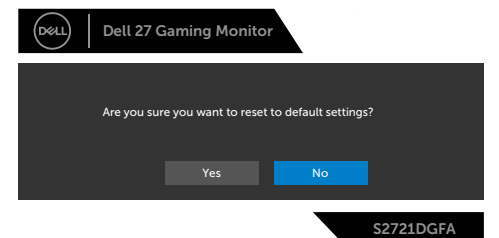

Välj skärmmenyalternativ för **On in Standby Mode (På i vänteläge)** i funktionen Personalize (Anpassa), så visas följande meddelande:

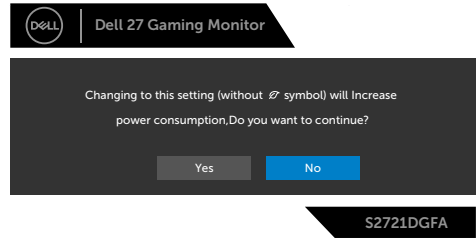

Om man justerar ljusstyrkenivån över standardnivån över 75 %), så visas följande meddelande:

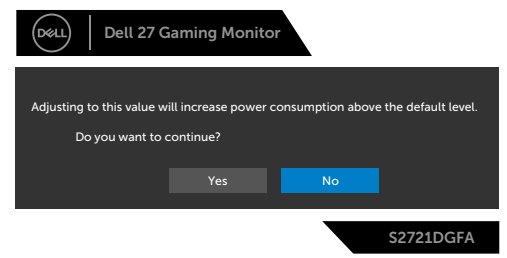

Se **[Felsökning](#page-56-1)** för mer information.

### <span id="page-54-0"></span>**Använda kontrollknapparna på baksidan**

Du kan låsa baksidans kontrollknappar för att förhindra åtkomst till skärmmenyn och/ eller strömbrytaren.

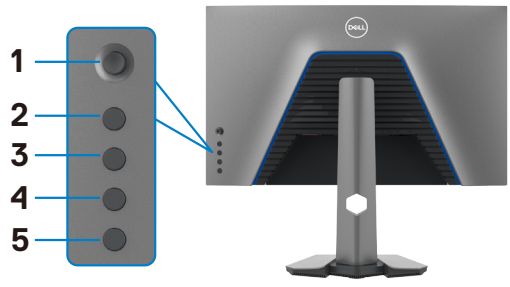

#### **Låsa upp knapparna:**

- **1.** Håll **knapp 5** intryckt i fyra (4) sekunder och en meny visas på skärmen.
- **2.** Välj något av följande alternativ:
	- **• Menu Buttons (Menyknappar):** Välj detta alternativ för att låsa alla skärmmenyknappar utom strömbrytaren.
	- **• Power Button (Strömbrytare):** Använd detta alternativ för att låsa strömbrytaren enbart.
	- **• Menu + Power Buttons (Meny + strömbrytare):** Välj detta alternativ för att låsa alla kontrollknapparna på baksidan.

För att låsa upp knapparna, håll **knapp 5** intryckt i fyra (4) sekunder tills en meny visas på skärmen och en meny visas på skärmen. Välj **upplåsningsikonen** för att låsa upp knapparna.

DØLI

### <span id="page-55-0"></span>**Ställa in den maximala upplösningen**

Ställa in den maximala upplösningen för bildskärmen:

I Windows 7, Windows 8 eller Windows 8.1:

- **1.** För Windows 8 och Windows 8.1 enbart, välj rutan Desktop (Skrivbord) för att ändra till klassiskt skrivbord. Hoppa över detta steg för Windows Vista and Windows 7.
- **2.** Högerklicka på skrivbordet, och klicka på **Screen Resolution (Skärmupplösning)**
- **3.** Klicka på **skärmupplösningens** rullgardinsmeny och välj **2 560 x 1 440**.
- **4.** Klicka på **OK**.

I Windows 10:

- **1.** Högerklicka på skrivbordet, och klicka på **Display settings (Skärminställningar)**.
- **2.** Klicka på **Advanced Display settings (Avancerade skärminställningar)**.
- **3.** Klicka på rullgardinsmenyn under **Resolution (Upplösning)** och välj **2 560 x 1 440**.
- **4.** Klicka på **Apply (Verkställ)**.

Ser du inte **2 560 x 1 440** som ett alternativ, kan du behöva uppdatera grafikdrivrutinen. Beroende på vilken dator du har, ska du utföra någon av följande procedurer:

Har du en stationär eller bärbar Dell-dator:

• Gå till **<https://www.dell.com/support>**, öppna serviceetiketten och ladda ned den senaste drivrutinen för ditt grafikkort.

#### Använder du någon annan dator än Dell (bärbar eller stationär):

- Gå till supportwebbplatsen för din datortillverkare och ladda ned de senaste grafikdrivrutinerna.
- Gå till webbplatsen för grafikkortillverkaren och ladda ned de senaste grafikdrivrutinerna.

# <span id="page-56-1"></span><span id="page-56-0"></span>**Felsökning**

**VARNING: Innan du påbörjar någon av procedurerna i detta avsnitt, följ [Säkerhetsanvisningar.](#page-4-1)**

# **Self-Test (Självtest)**

Bildskärmen har en självtestfunktion som ger dig möjlighet att kontrollera om bildskärmen fungerar som den ska. Om bildskärmen och datorn är rätt anslutna, men bildskärmens skärm förblir svart, kör då bildskärmens självtest genom att utföra följande steg:

- **1.** Stäng av både datorn och bildskärmen.
- **2.** Dra ut videokabeln på datorns eller bildskärmens baksida. För att garantera siktig självtestfunktion, ta bort alla digitala och analoga kablar från datorns baksida.
- **3.** Starta bildskärmen.

Den flytande dialogrutan ska visas på skärmen (mot svart bakgrund), om bildskärmen inte kan identifiera någon videosignal och fungerar som den ska. Under självtestläget förblir strömindikatorn vit. Och beroende på den valda ingången visas någon av dialogrutorna nedan på skärmen.

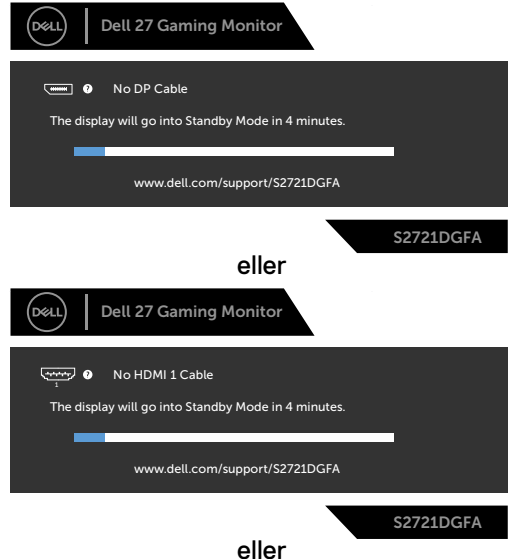

**D**&LI

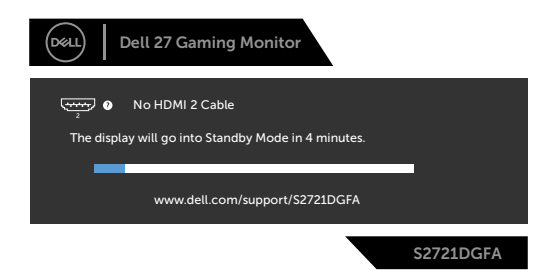

- **4.** Denna ruta visas också under normal systemdrift, om videokabeln är frånkopplad eller skadad.
- **5.** Stäng av bildskärmen och anslut videokabeln igen, starta därefter datorn och bildskärmen.

Om bildskärmen förblir tom när du har använt föregående procedur, kontrollera videokontrollen och datorn eftersom bildskärmen fungera som den ska.

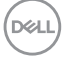

# <span id="page-58-0"></span>**Inbyggd diagnostik**

Bildskärmen har ett inbyggt diagnostiskt verktyg som hjälper dig att avgöra om problemet du har med skärmen är ett inneboende problem med bildskärmen eller med datorn och videokortet.

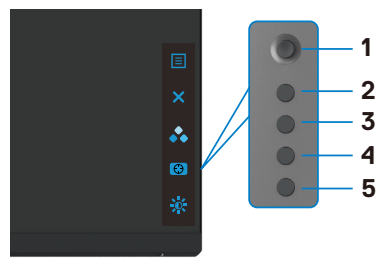

#### **Köra den inbyggda diagnostiken:**

- **1.** Se till att skärmen är ren (inga dammpartiklar på skärmens yta).
- **2.** Håll knapp 5 intryckt i fyra (4) sekunder och en meny visas på skärmen.
- **3.** Använd joystick-kontrollen, markera Diagnostics (Diagnostik) **var** och tryck på joystick-knappen för att starta diagnostiken. En grå skärm visas.
- **4.** Se efter om det finns några defekter eller något onormalt på skärmen.
- **5.** Flytta joysticken igen tills en röd skärm visas.
- **6.** Se efter om det finns några defekter eller något onormalt på skärmen.
- **7.** Upprepa steg 5 och 6 tills skärmen visar gröna, blå, svarta och vita färger. Anteckna allt onormalt eller defekter.

Testet är klart när en textskärm visas. Flytta joystick-kontrollen igen för att avsluta.

Hittas inget onormalt med skärmen när du använder det inbyggda diagnostiska verktyget, så fungerar skärmen som den ska. Kontrollera videokortet och datorn.

**DEL** 

# <span id="page-59-0"></span>**Vanliga problem**

Följande tabell innehåller allmän information om vanliga bildskärmsproblem som du kan stöta på, och möjliga lösningar:

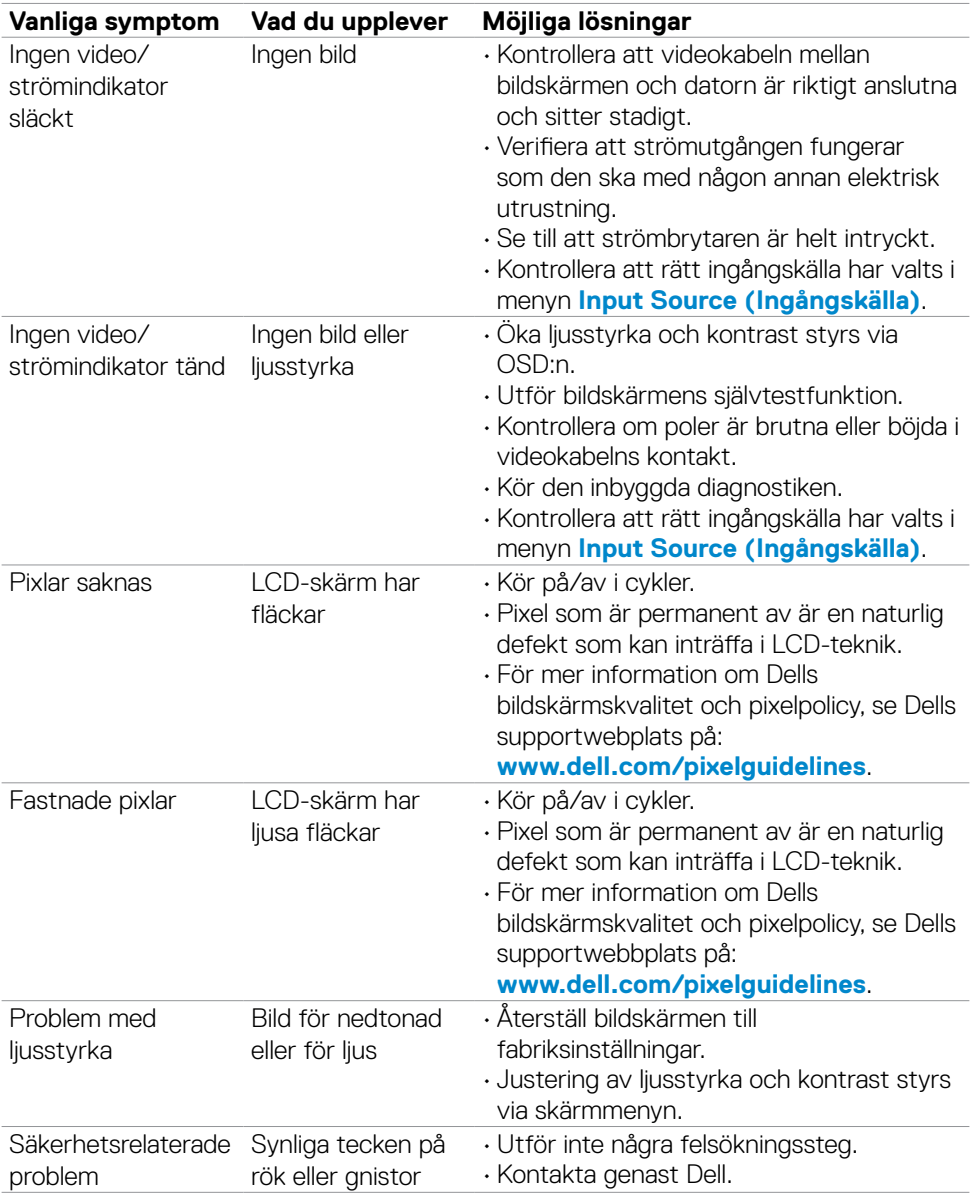

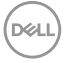

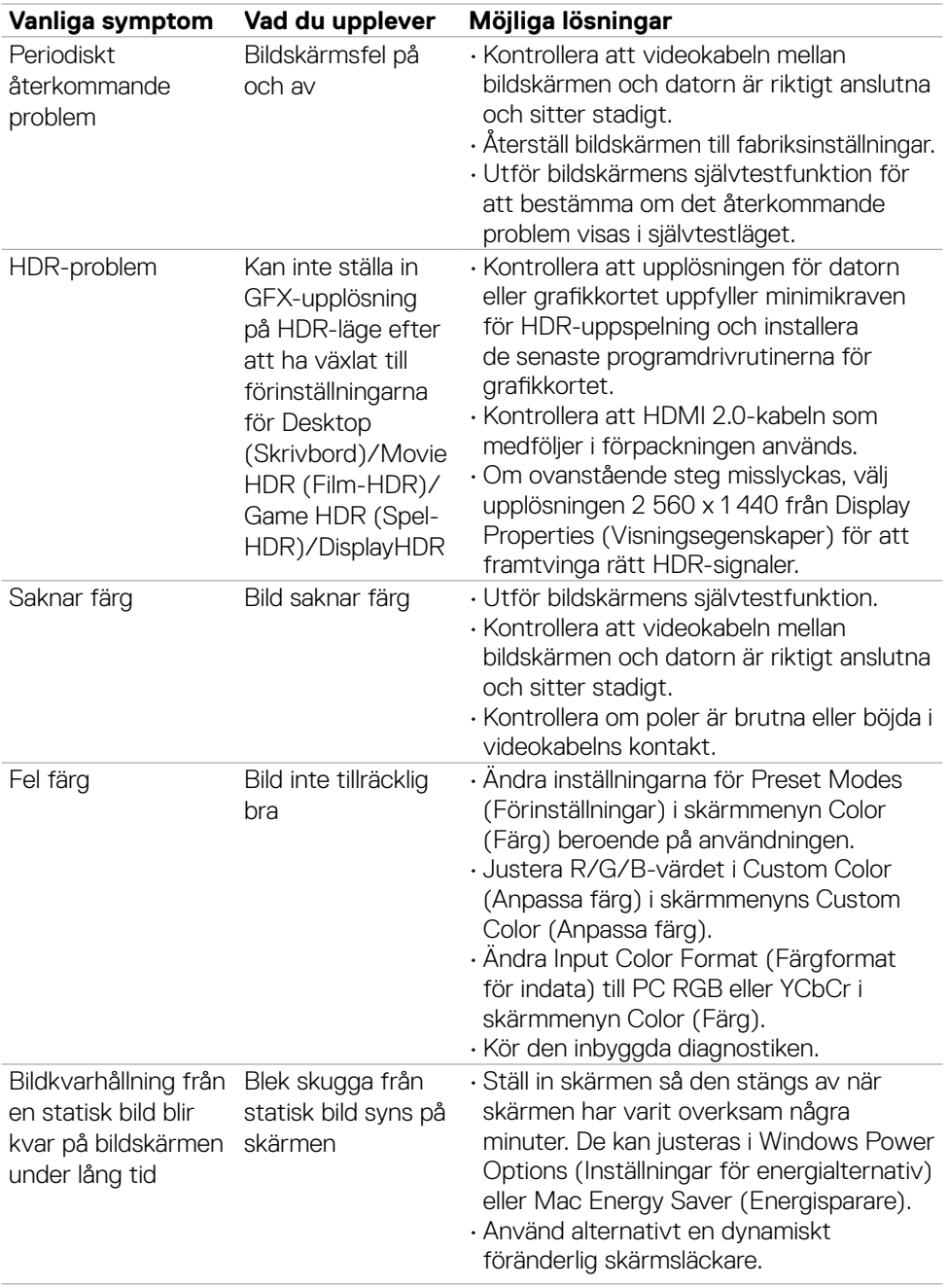

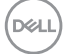

<span id="page-61-0"></span>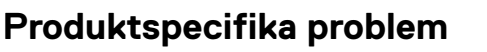

<span id="page-61-1"></span>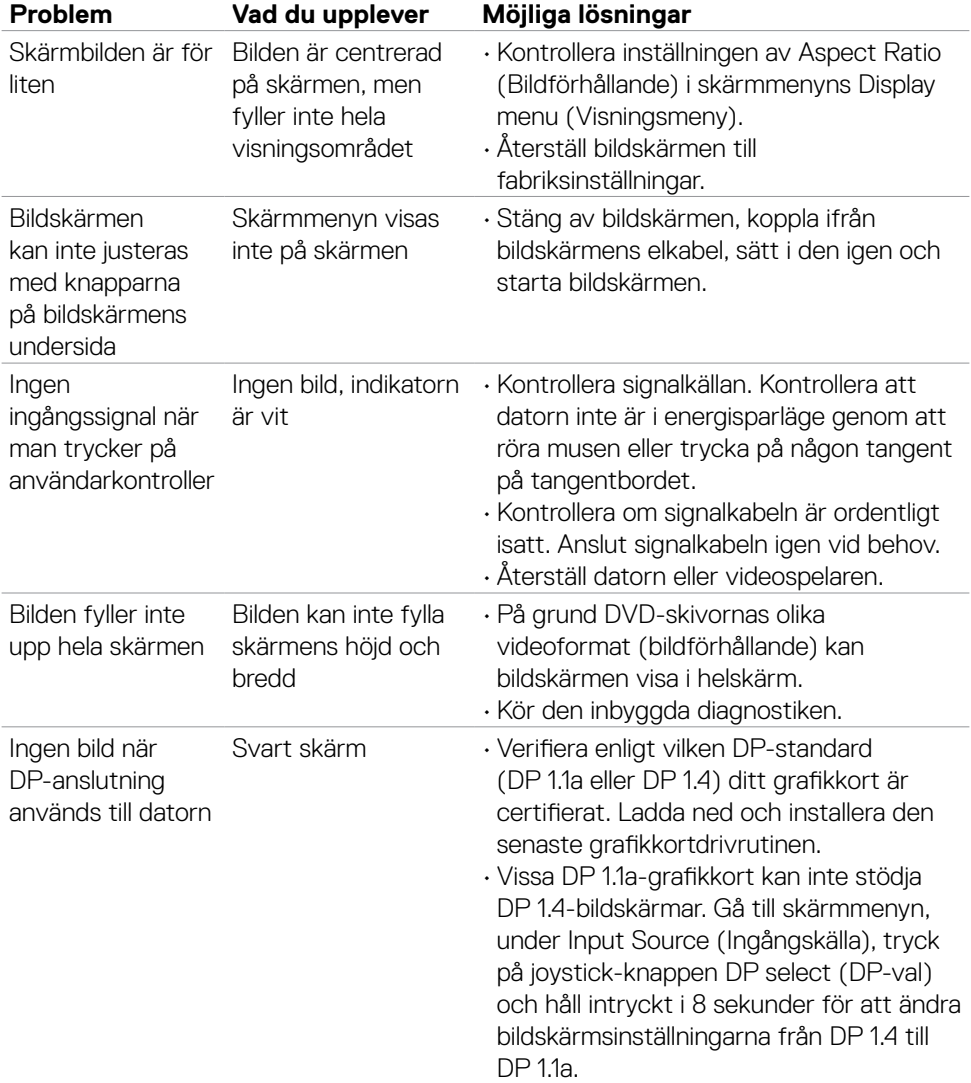

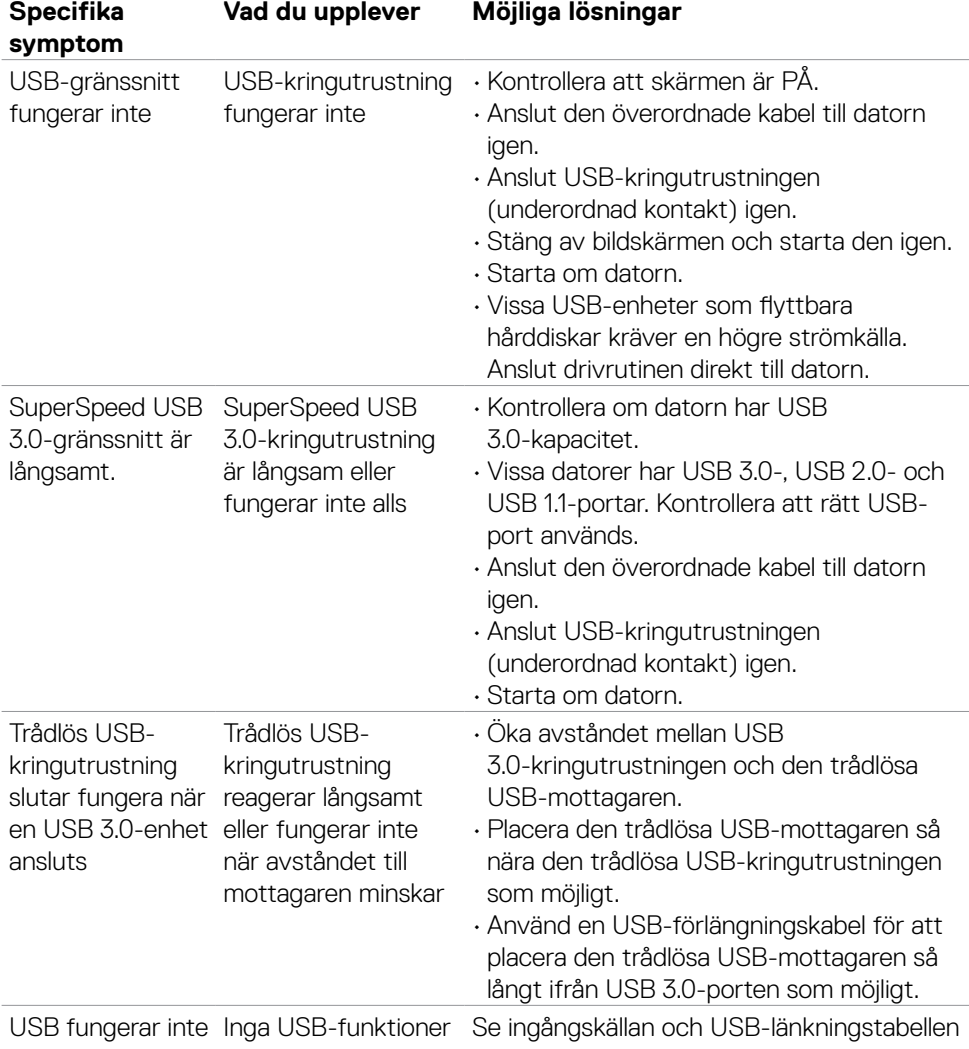

# <span id="page-62-0"></span>**Specifika problem för universell seriell buss (USB)**

Felsökning **| 63**

(dell

# <span id="page-63-0"></span>**Bilaga**

## **FCC-meddelanden (enbart USA) och andra gällande föreskrifter**

För FCC-meddelanden och andra gällande föreskrifter, se webbplatsen för regelefterlevnad på **[www.dell.com/regulatory\\_compliance](http://www.dell.com/regulatory_compliance)**.

## <span id="page-63-1"></span>**Kontakta Dell**

För kunder utanför USA, ring 800-WWW-DELL (800-999-3355).

### **EU:s produktdatabas för energimärkning och produktinformationsblad**

### **S2721DGFA: <https://eprel.ec.europa.eu/qr/344743>**

#### **OBS! Har du inte en aktiv Internetanslutning, kan du hitta kontaktinformation på ditt inköpskvitto, följesedel, faktura eller Dells produktkatalog.**

Dell tillhandahåller olika Internet- och telefonbaserade support- och servicealternativ. Tillgängligheten varierar för olika länder och produkter, och vissa tjänster kanske inte finns där du bor.

#### **För innehåll för webbaserad bildskärmssupport:**

#### Se **[www.dell.com/support/monitors](http://www.dell.com/support/monitors)**.

#### **För att kontakta Dell för försäljning, teknisk support eller kundtjänstfrågor:**

- **1.** Gå till **[www.dell.com/support](http://www.dell.com/support)**.
- **2.** Verifiera ditt land eller region i rullgardinsmenyn Choose A Country/Region (Välj land/region) längst ner till höger på sidan.
- **3.** Klicka på Contact Us (Kontakta oss) bredvid rullgardinsmenyn för land.
- **4.** Välj en service- eller supportlänk beroende på vad du behöver.
- **5.** Välj en metod för att kontakta Dell som passar dig.

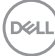